#### **HTC IPTV** User's Guide  $\blacksquare$

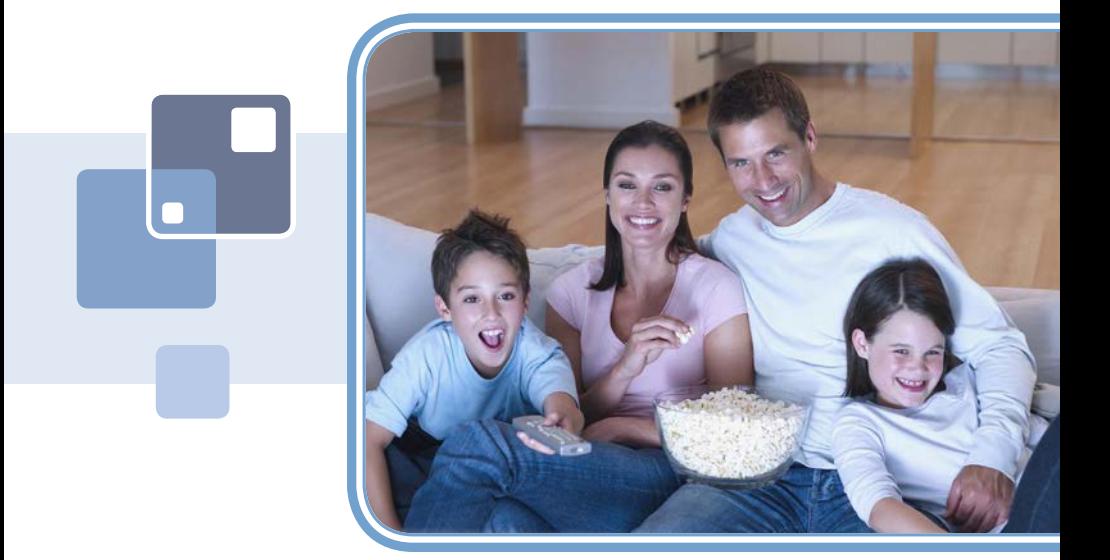

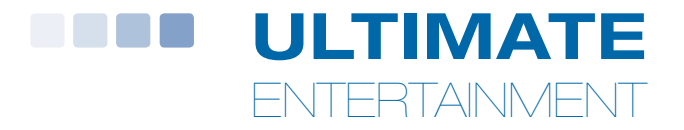

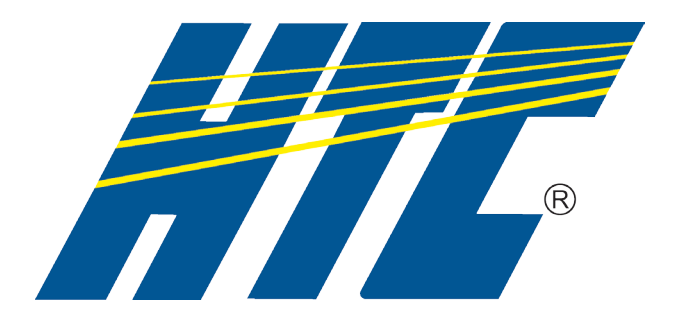

### Welcome

# THE NEW WAY TO WATCH

HTC IPTV is TV different than anything you have seen before. It isn't cable…it's better. HTC IPTV offers great channels, many features and many choices. Watch what you want – sports, movies, news, cartoons, drama, comedies – anything you can imagine is there. Watch when you want – with features like auto tune, video on demand and digital video recording. Watch how you want – DVD quality video and sound. So sit back, relax and enjoy the future.

Digital TV User's Guide Copyright © 2005-2010 MS Communications. IPG screen images Copyright © 2010 Minerva Networks, Inc. Used with permission. All rights reserved. Portions Copyright Advanced Digital Broadcasting (ADB), Amino Communications, Ltd., Entone, Inc and Universal Electronics, Inc.. Used with permission. All rights reserved. All other images copyright and/or trademark of their respective owner(s). Dolby and the double-D symbol are registered trademarks of Dolby Laboratories.

This material may not be duplicated, in whole or in part, by any means, without the express written consent of MS Communications, Ringgold GA 30736 USA.

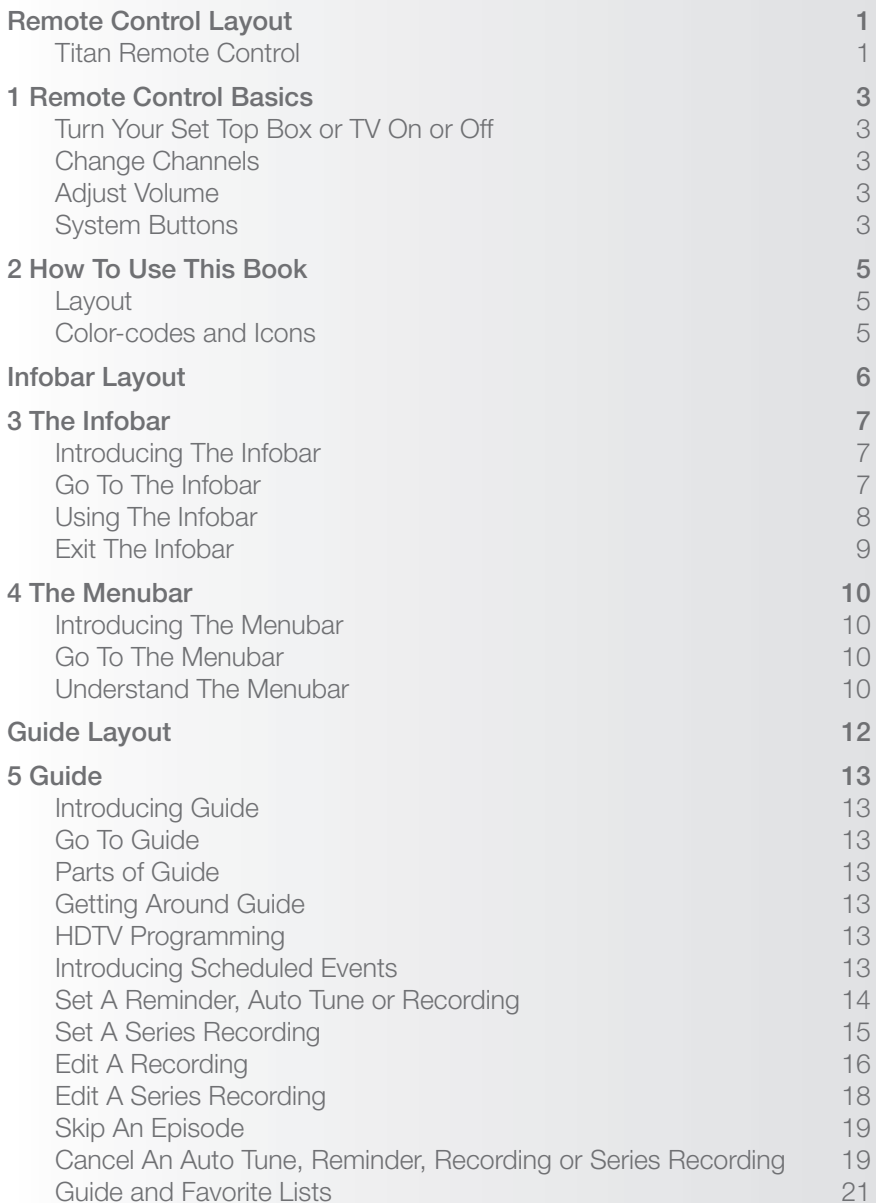

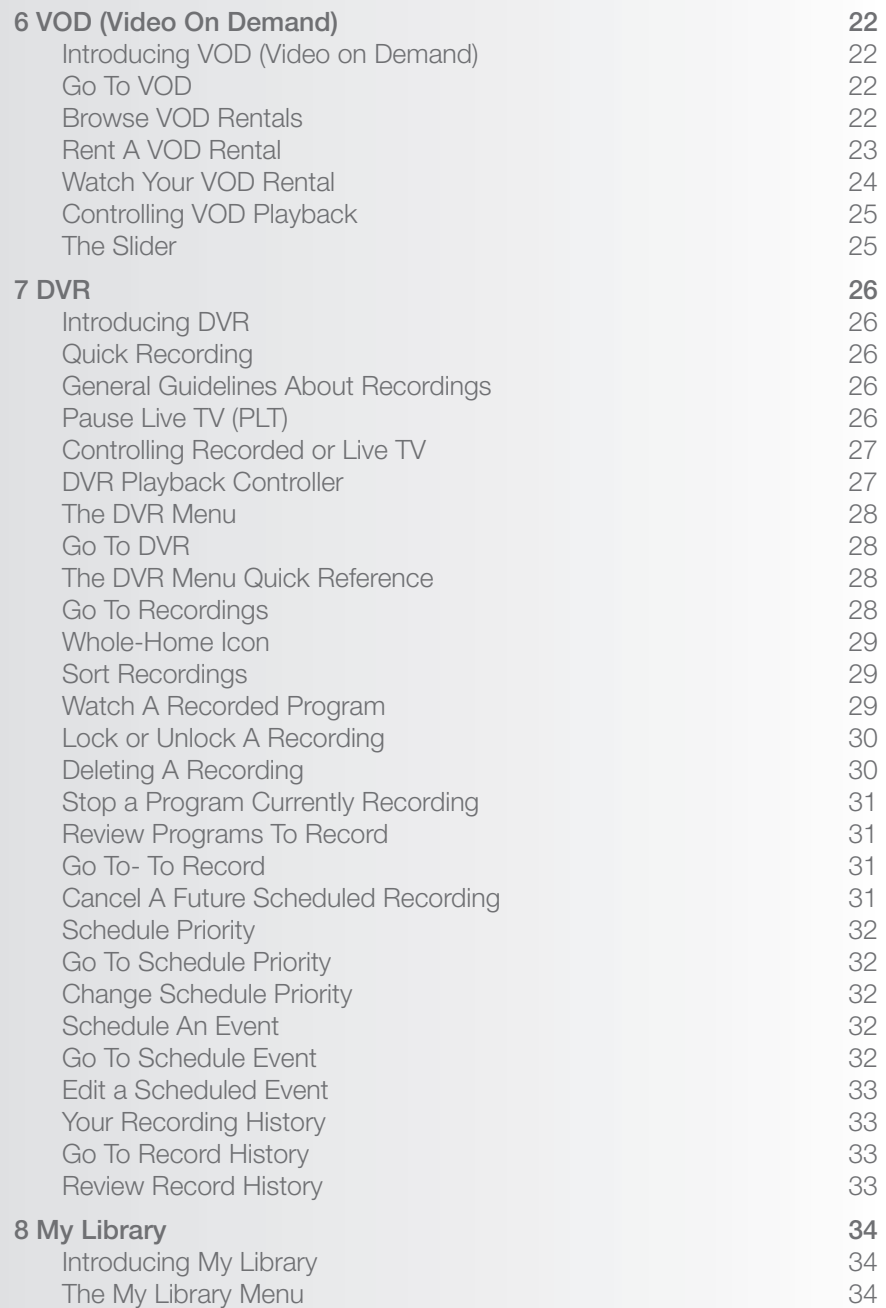

## Table of Contents

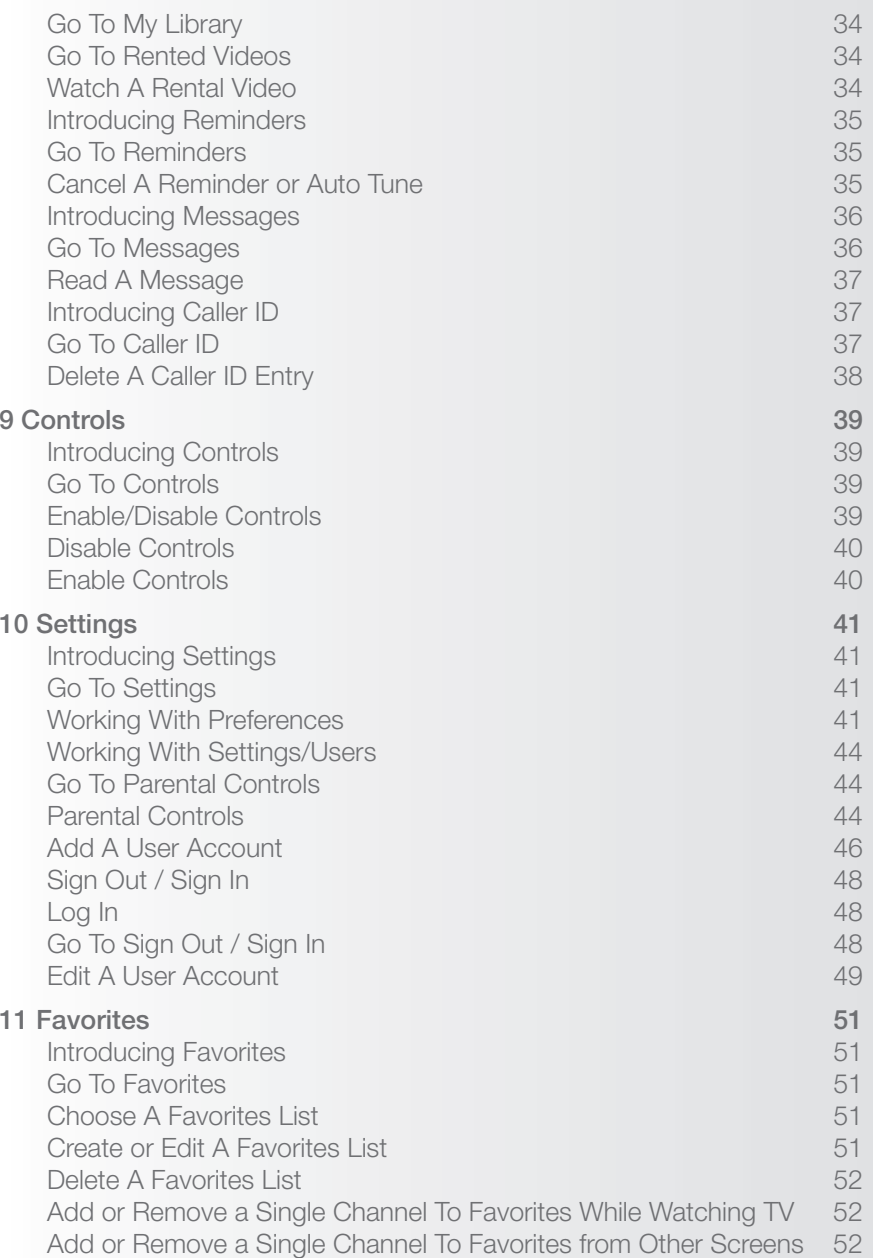

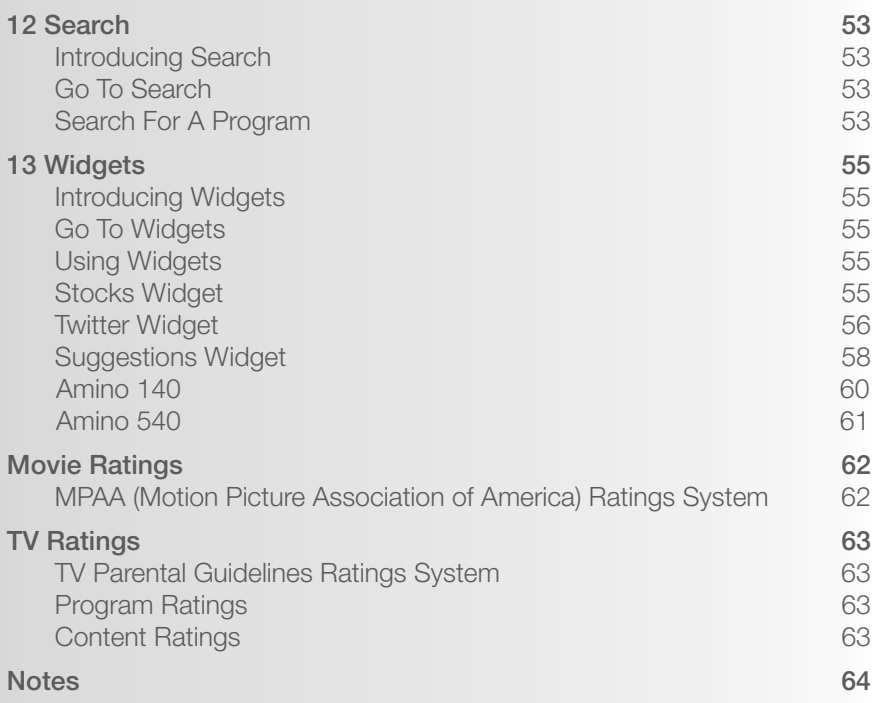

## Remote Control Layout

#### **Device SelectionPOWER**Send commands to Turn a selected  $\bigcap$ AUX, DVD, AUD, TV device on or off  $\sqrt{\text{AUD}}$  $(0V)$  $(\overline{w})$ or STB**Playback Controls** AB<sub>4</sub>  $\binom{AUX}{A}$ **DVR Controls**Control playback of LIST LIVE Go back, bring up DVD, DVR or VOD DVR list, go to live TV **REC**Begin DVR recording **MENU** Displays Menubar **INFO**Display the Infobar **GUIDE** $(x)$ GUIDE **INFO**  Displays Guide **EXIT**NEX  $\frac{p_{AY}}{+}$ **DAY - / +** $\sqrt{\frac{PAGE}{+}}$ Exit the Menubar View Guide a day **PAGE - / +OK** forward or backJump Guide 1 page  $\begin{array}{c}\n\hline\n\end{array}$ back or forward**Function Keys** For internal use**OK** $\odot$  $\bigodot$  $\odot$  Enter a choice you **VOL + / -**Adjust volume have made**MUTEArrow Buttons** Toggle audio on or off Move the highlight **VOL**  $\overline{\mathsf{c}}$ H **FAV CH +/-**Change the channel For future useLAST<br>DEF **MUTE ON DEMANDNumber Pad**Brings up VOD Menu Enter a channel  $\overline{2}$  $\overline{3}$ 1 number or PINGHI MNO **LAST** $\overline{5}$  $6$  $\overline{4}$ Return to previous **Keyboard PORS** TUV **WXYZ** Display on-screen channel8 9  $\overline{7}$ ASPECT **INPUT** keyboard **Hot Keys**  $\ast$  $\pmb{0}$  $\#$ **Hot Keys** For future useFor future use**CC**Toggle closed captions on and off

**This Page Intentionally Left Blank**

**Turn Your Set Top Box or TV On or Off**

The device selection buttons tell your remote whether you want to control your set top box or your television.

To turn your TV on or off, press the <u>TV</u> button then the POWER button.

To turn your set top box on or off, press the **STB** button and then the **POWER** button.

*Note: It is not necessary to turn your set top box off.*

*Note: Your remote control must have the remote code programmed in before it can send the correct signals for your TV. If the list of TV brand codes was not included in your installation pack, please contact customer service.*

 $\overline{\text{TV}}$  or  $\overline{\text{STB}}$ ) and press  $\overline{\text{POWER}}$  once more. If pressing POWER turned the wrong device on or off, press the POWER button again, press the appropriate device selection button (**AUDIO**, **VCR**,

#### **Change Channels**

The **CH+/-** button will change channels up or down one at a time.

The **Number Pad** can be used to directly enter a channel number.

**GUIDE** will display Guide so you can find a program you like. If the program is on now, you tune to the channel showing it. If not, you can set a scheduled event to remind you when it does come on. If your set top box supports recording, you can schedule a recording for the program.

For more information on Guide, see section **5 Guide**.

For more information on setting reminders, autotunes and recordings, see **Setting Reminders, Autotunes and Recordings** in section **5 Guide**.

#### **Adjust Volume**

The **VOL+/-** button will adjust the volume gradually.

The **MUTE** button will toggle the sound on and off.

#### **System Buttons**

There are a number of buttons on your remote that display different features of your service.

**MENU** displays the Menubar when in cable [STB] mode, and in [TV] mode

you will see your TV's menu. The Menubar provides quick access to every feature supported by your service.

For more information about the Menubar, see section **4 Menubar**.

**INFO** displays the Infobar, a feature that lets you see information on what you're watching, what's coming on next, and what's on other channels.

For more information on the Infobar, see section **3 Infobar**.

**EXIT** causes your set top box to exit whatever screen you are seeing and return you to normal TV viewing. If you ever get lost on a screen, it is always safe to press **EXIT** and then start over.

## 2 How To Use This Book

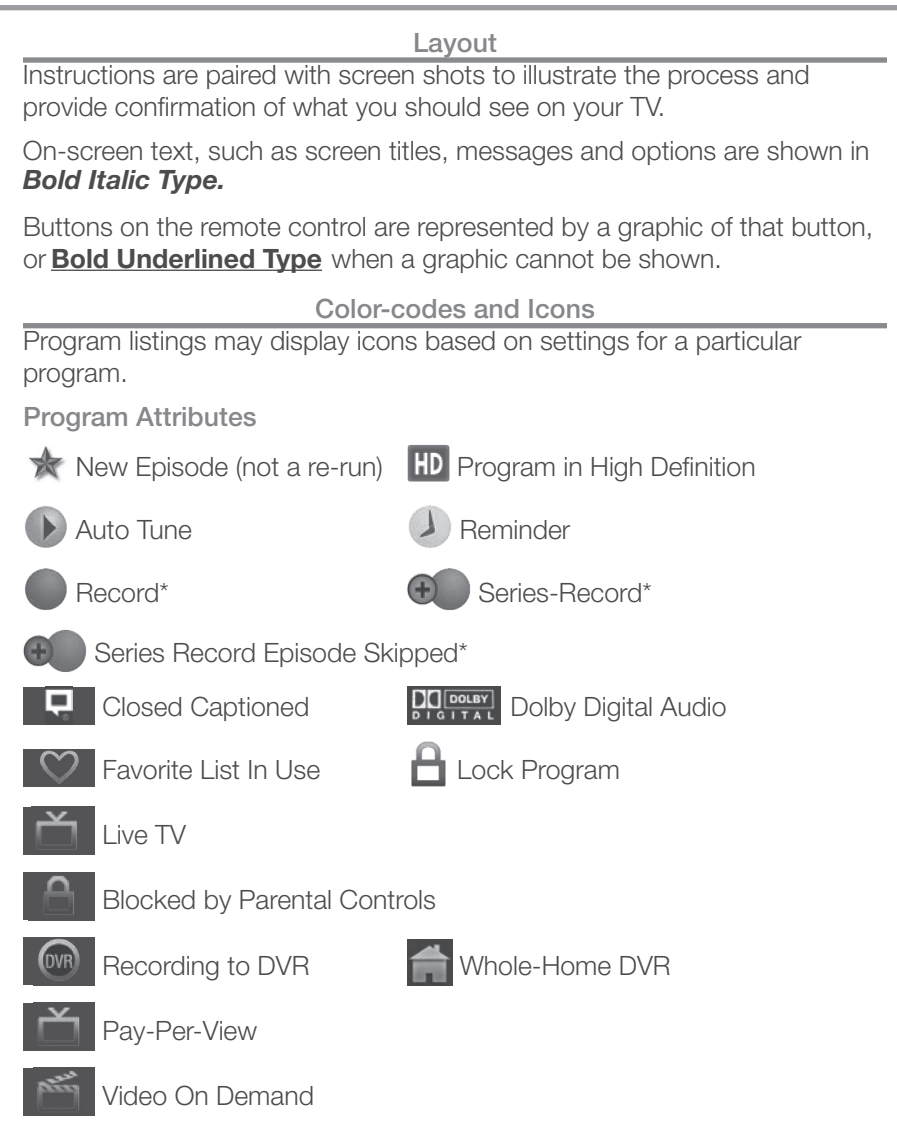

*\*Record and Series Record only appear if your set top box supports recording.*

## Infobar Layout

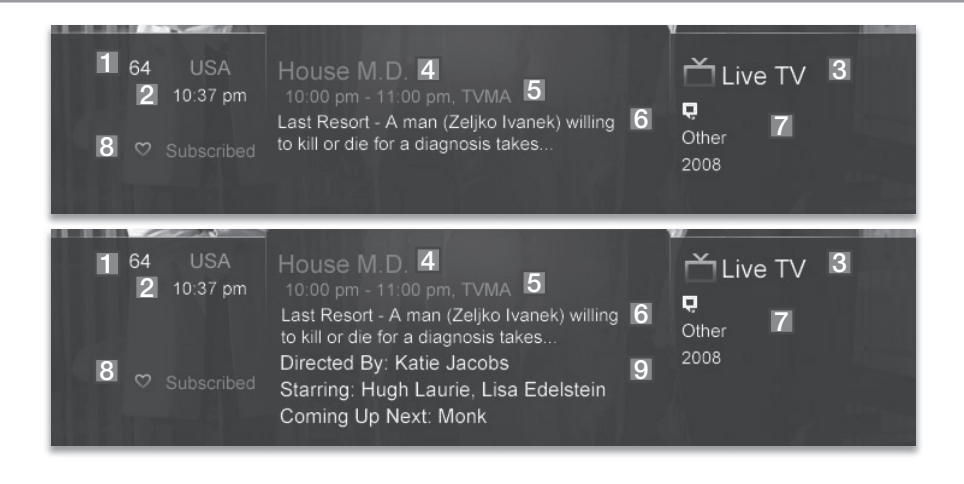

#### **Channel Name and Number**

The name and number of the channel currently listed in the Infobar.

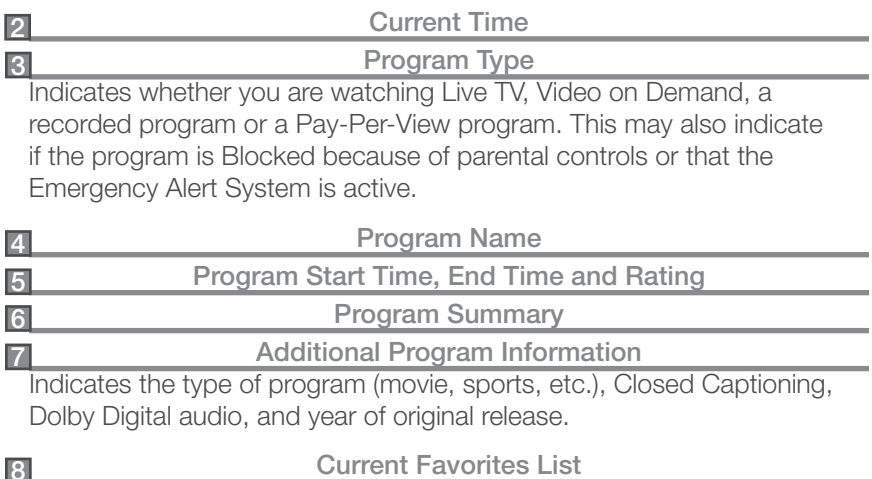

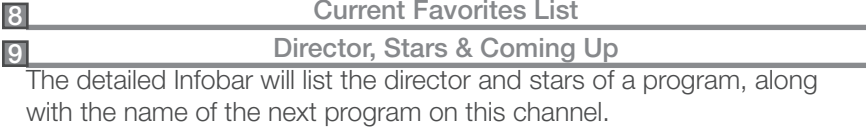

**1**

## 3 The Infobar

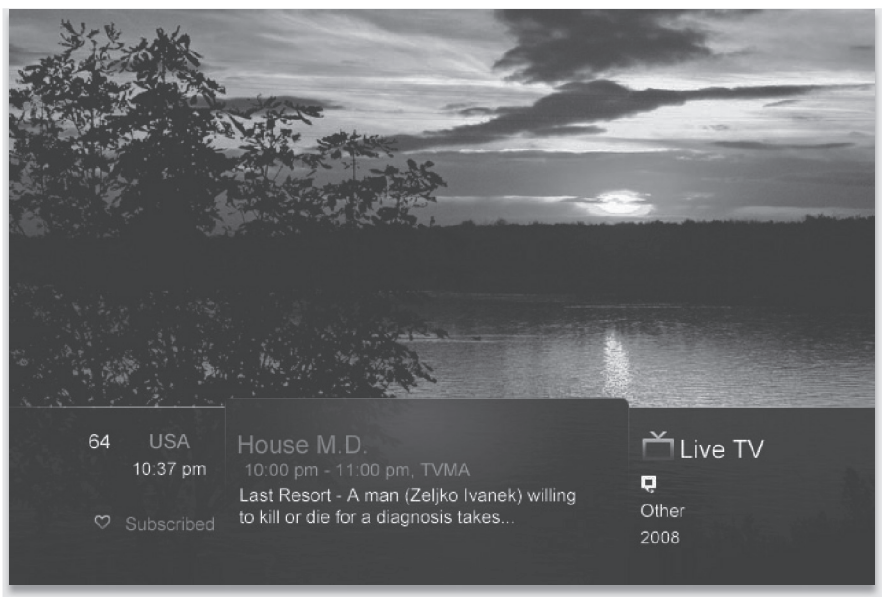

#### **Introducing The Infobar**

The Infobar is a quick way of finding information about the show you are watching, as well as what comes on later and what is on other channels.

#### **Go To The Infobar**

There are three ways to make the basic Infobar appear.

Press **INFO** on your remote control.

Press the **Up** or **Down Arrow Keys** on your remote control.

The basic Infobar will also appear any time you change channels.

Once the Infobar is active, press **INFO** again to display the detailed Infobar. It adds information on directors, actors and the name of the next program.

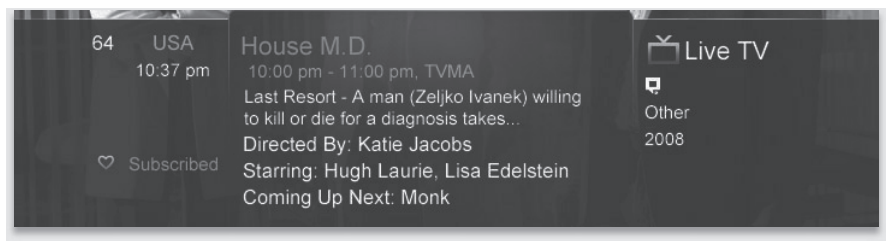

#### **Using The Infobar**

#### **Step 1: Go To The Infobar** Press **INFO**, the **Up or Down Arrow Keys**, or change channels.

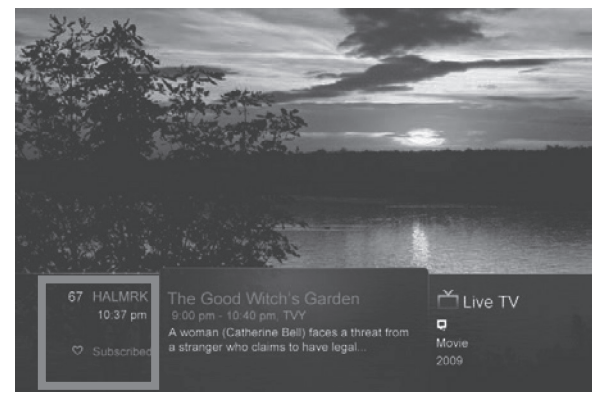

channel, press **OK** to tune to that channel.

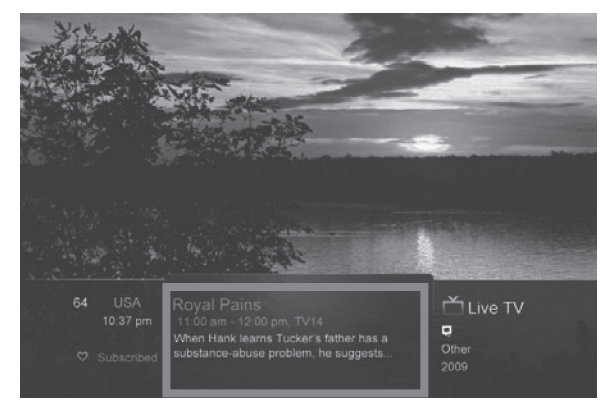

**Step 2a: See What's On Other Channels**Press the **Up or Down Arrow Keys** to scroll the Infobar through what is showing on other channels without actually changing channels.

If you find something you would rather watch on another

**Step 2b: See What's On Later**Press the **Right Arrow Key** to scroll ahead to upcoming programs for the channel listed on the Infobar.

Press the **Left Arrow Key** to scroll back towards the current program for the channel listed on the Infobar.

## 3 The Infobar

You can combine steps 2a and 2b to see what comes on later on another channel if you like. However, if you plan to do a lot of browsing for programs on other channels or that are coming on later, it is easier to use Guide. For more information on Guide, see section **5 Guide**.

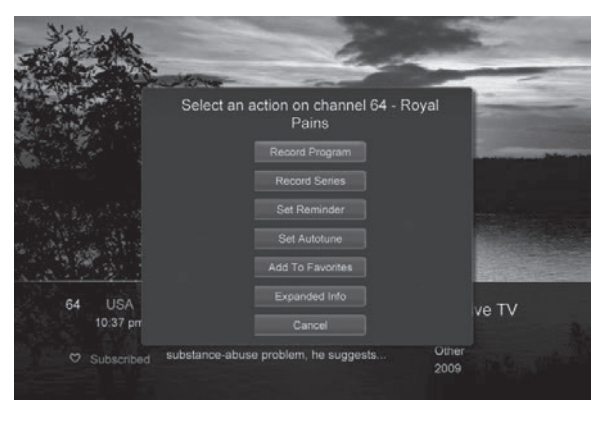

Press **OK** to display options to set a reminder, auto tune or recording (if your set top box supports DVR).

For more information on setting auto tunes, reminders, and recordings, see **Setting Reminders, Autotunes and Recordings** in section **5 Guide**.

*Note: Recording options will not be available if your set top box doesn't support those features.*

**Exit The Infobar**

The Infobar will go away on its own after a few seconds of inactivity, or...

Press **EXIT** on your remote control.

If you are in the detailed Infobar, you can press **INFO** once more to exit the Infobar.

## 4 The Menubar

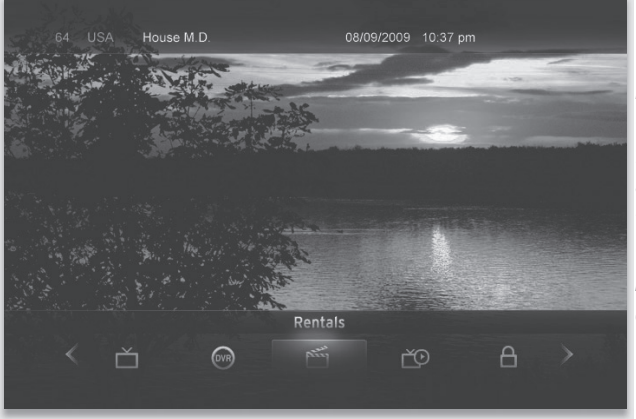

*Note: Parental Controls must first be set up in Settings before the Parental Controls on/off button will appear on the Menubar.*

**Introducing The Menubar**

The Menubar is a quick and easy way to access any feature of your service.

**Go To The Menubar**

To display the Menubar, press **MENU** on your remote control.

**Understand The Menubar**

Guide **Guide** will bring up the program guide. For information on Guide, please see section **5 Guide**.

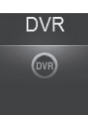

 $\rightarrow$ 

**DVR** provides access to programs recorded using DVR, as well as reviewing recordings you have scheduled, creating a scheduled recording event, reviewing the history of what you have recorded recently, or deleting your recording history. For information on DVR, see section **7 DVR**.

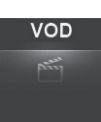

**VOD** provides access to rent Video on Demand movies and programs. For information on VOD, see section **6 VOD (Video On Demand)**.

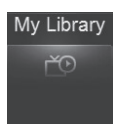

*My Library* provides quick access to previously purchased rentals, reminders you have scheduled, messages regarding your service, and Caller ID history. For more information on My Library, see section **8 My Library**.

## 4 The Menubar

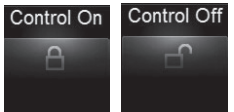

**Control Off Parental Controls** allows you to temporarily disable or enable all parental controls. For information on Parental Controls, see section **9 Parental Controls**.

*Note: Parental Controls will not appear until you have created parental control settings.*

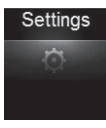

**Settings** offers access to creating parental controls and setting blocked channels, determining how things appear on screen, and creating, editing and deleting user accounts. For information on Settings, see section **10 Settings**.

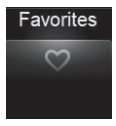

*Favorites* allows you to choose, edit, create or delete a favorite channel list. For information on Favorites, see section **11 Favorites**.

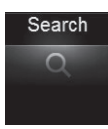

**Search** allows you to search program listings or Video on Demand rentals by title. For information on Search, see section **12 Search**.

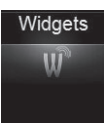

*Widgets* offers access to news headlines, weather and other upto-date information. For information on Widgets, please see section **13 Widgets**.

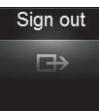

**Sign Out** allows you to sign out of the current user account. This only appears if you are using the Enable Login option under Settings/Preferences, have multiple user accounts, and have signed in with a user name and password. For information on user accounts, see **User Settings** in section **10 Settings**.

## Guide Layout

**Favorite List**

Indicates the favorite list currently in use.

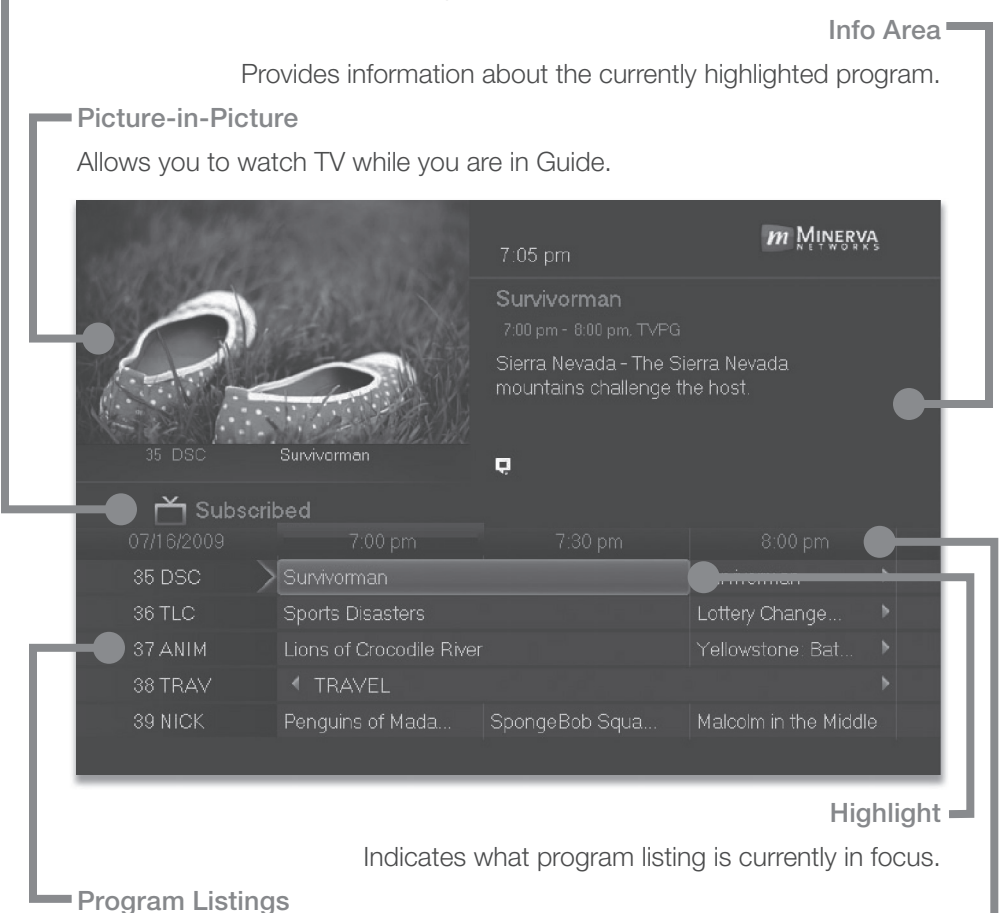

Shows channel number and abbreviation and program listings for each channel. Program listings may include icons to indicate a setting or feature for a particular program.

**Listing Date/Time**

Shows the date and time (divided into 30-minute increments) for the programs currently shown in Guide.

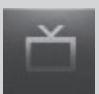

**Introducing Guide**

Guide is the place to quickly find out what's on now and what's playing later. You can set reminders or recordings for upcoming programs in Guide.

**Go To Guide**

There are two ways to go to Guide.

Press **GUIDE** or Press **MENU**, highlight *Guide*, and press **OK**.

**Parts of Guide**

A diagram of the Guide screen is shown on **Guide Layout**.

**Getting Around Guide**

To navigate Guide…

Press the **Arrow Keys** to move the highlight.

Jump to a channel by entering the channel with the **Number Pad (0-9)**.

Press **Page Up** or **Page Down** to jump up or down one screen of listings.

Press **Page Forward** or **Page Back** to jump 12 hours ahead in listings and up to 12 hours back.

Press **OK** to choose the program you have highlighted. If it is on now, Guide will tune you to the channel.

Press **EXIT** to leave the Guide.

#### **HDTV Programming**

Programs available in HD will appear in Guide with a blue **HD** icon HD next to the name of the program. In order to watch HD programming, you will need a HDTV-capable set top box and TV, and may need to subscribe to an HD channel package.

**Introducing Scheduled Events**

A Scheduled Event is any setting you create that causes the system to remind you about a program or record a program automatically. There are three types of Scheduled Events: Reminders, Auto Tunes and Recordings.

A Reminder informs you a program is about to come on. An Auto Tune automatically changes the channel when the program is about to start. A Recording will automatically record the program to your set top box.

*Note: Your set top box must support recording to use the Record event.*

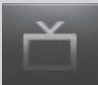

#### **Set A Reminder, Auto Tune or Recording**

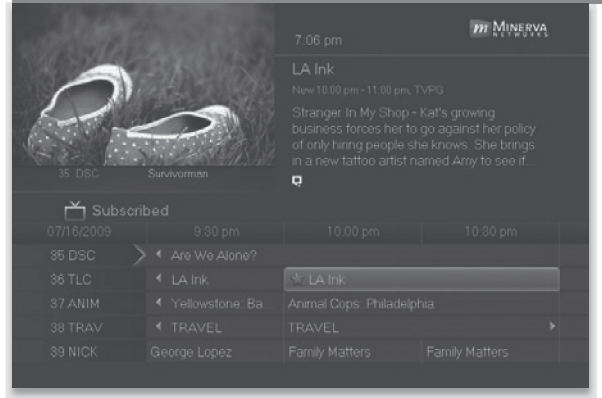

**Step 1: Pick A Program** Find the program you want. Highlight its listing and press **OK**.

**Note**: If you are setting a recording, highlight the listing and press

**RECORD** (*)* instead of **OK**, then skip steps 2 and 3.

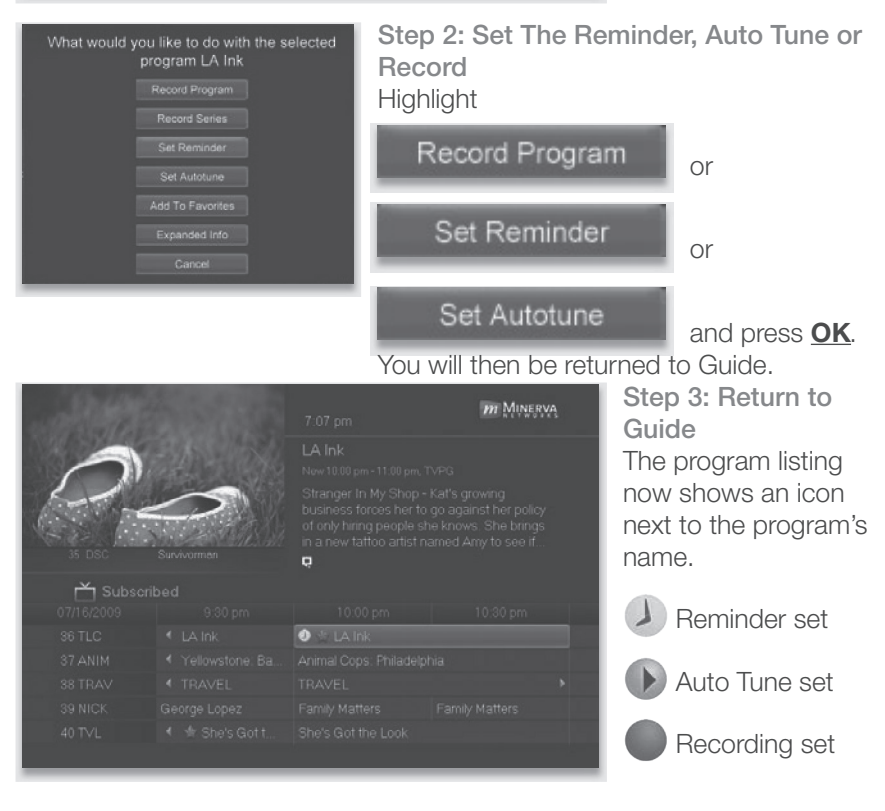

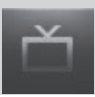

**Step 4a: Your Reminder**

A few minutes before your program comes on, a box will appear on your screen telling you that you have a reminder.

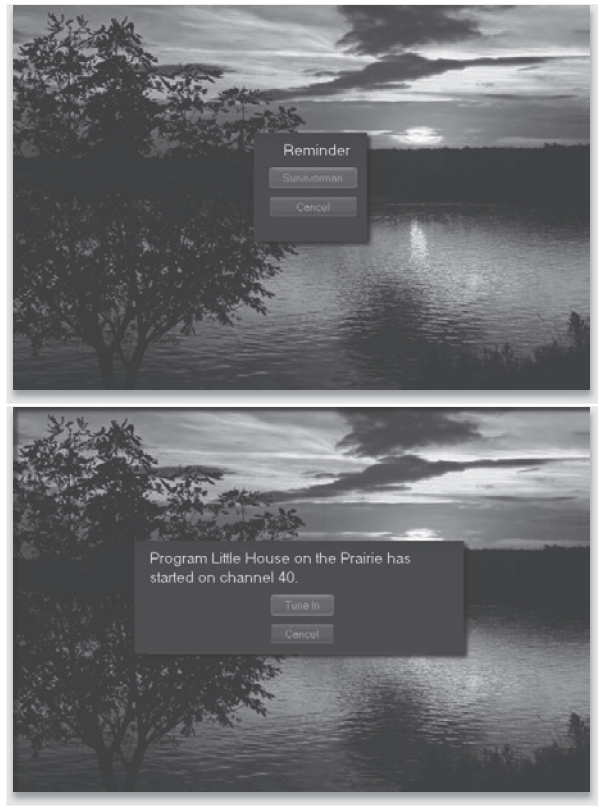

Press **INFO** to display the reminder.

Highlight the button showing the program name and press **OK** to watch the program, or highlight *Cancel* and press **OK** to ignore the reminder.

**Step 4b: Your Auto Tune**Just before the program begins, a message will display, giving you the option to tune in or cancel.

**Step 4c: Your Recording** If you set a recording, you don't need to do anything else.

Once your program begins, your set top box will record it for you. To watch your recording, go to DVR.

**Set A Series Recording**

*Note: Recording is not available if your set top box doesn't support it.*

If you choose to record a program that is part of a regular series, you will be offered the option to record the series. This allows you to record every episode of a favorite program.

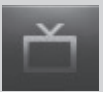

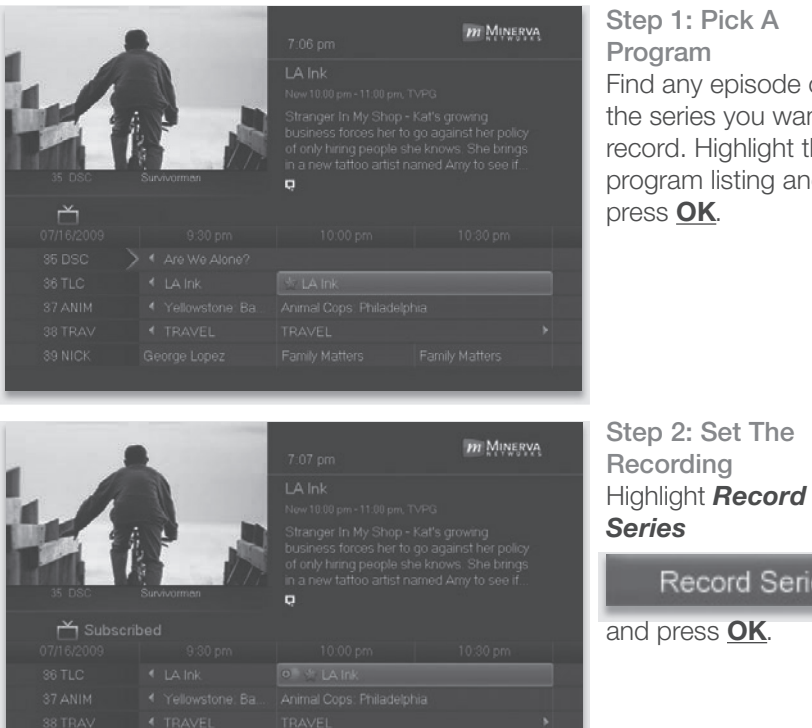

**Step 1: Pick A Program** nd any episode of e series you want to cord. Highlight the ogram listing and press **OK**.

**Record Series** 

#### **Step 3: Return To Guide**

Once you have set the series recording you will be returned to Guide.

The program listing now shows an icon next to the program's name.

 $+$ Series Recording set

Every upcoming episode of the series will be recorded.

#### **Edit A Recording**

*Note: Recording is not available if your set top box doesn't support it.*

Once you have created a recording, you can adjust exactly when the recording begins or ends to make sure nothing is missed in case the broadcaster's time doesn't match up with yours exactly.

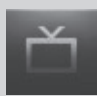

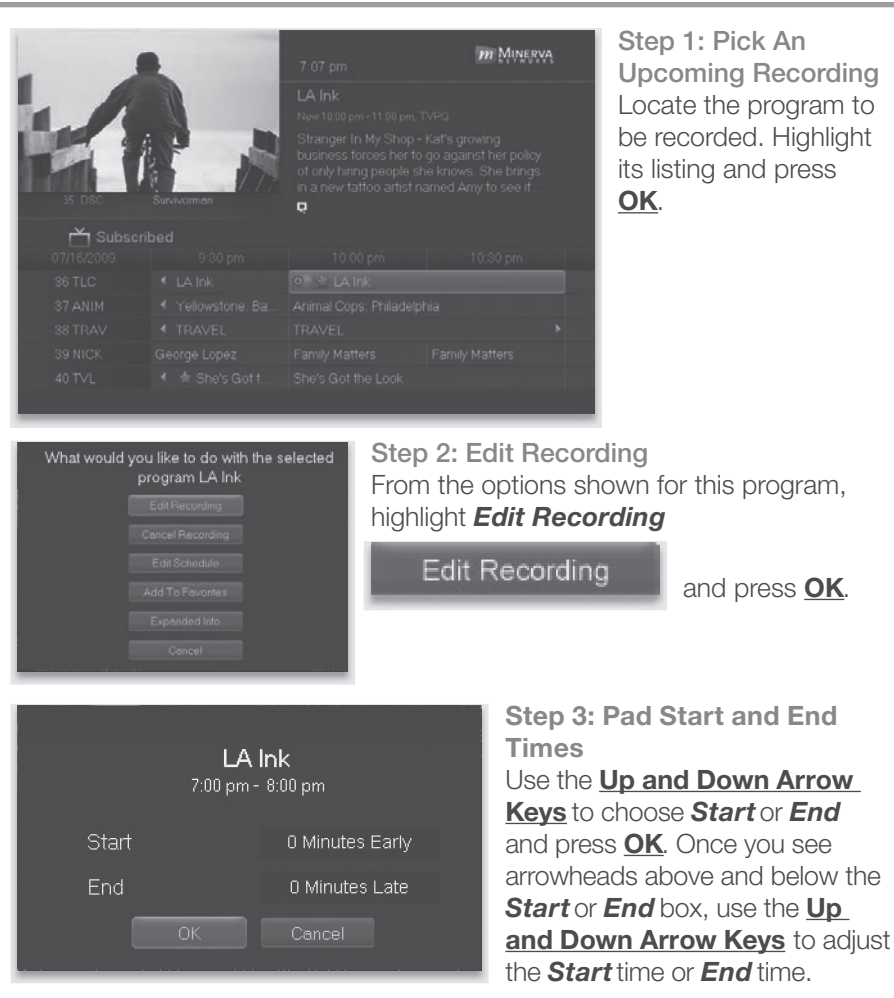

**Start** adjusts the amount of recording time added to the recording prior to when it's scheduled to begin so that you don't miss any of the beginning of the program.

*End* adjusts the amount of recording time added to the recording after it is scheduled to end so you don't miss any of the end of the program.

Once you have adjusted the start and end time, highlight *OK* and press **OK** to save your changes.

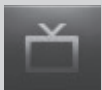

#### **Edit A Series Recording**

*Note: Recording is not available if your set top box doesn't support it.*

Once you have created a series recording, you can adjust which episodes of the series are recorded and which are skipped.

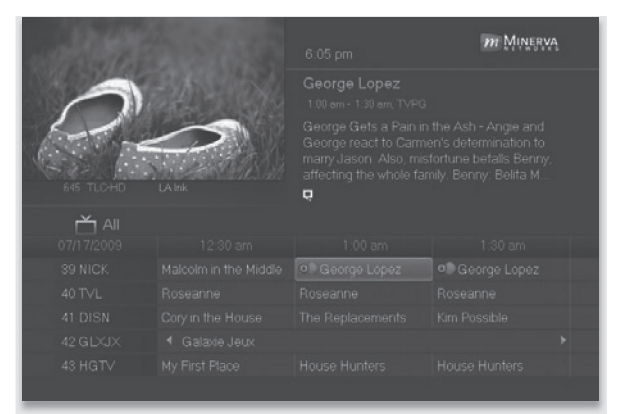

**Step 1: Pick A Series Recording** Locate any program in the series to be recorded. Highlight its listing and press **OK**.

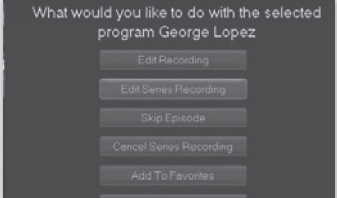

**Step 2: Edit Series Recording** From the options shown for this program. highlight *Edit Series Recording*

**Edit Series** 

and press **OK**.

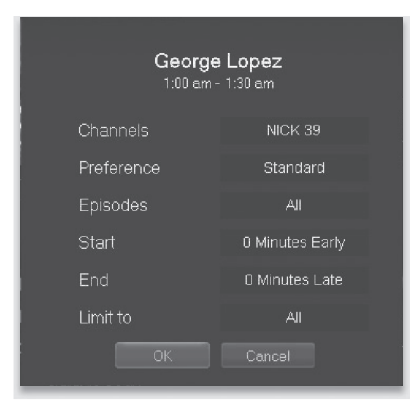

**Step 3: Adjust Series Recording Options**

Use the **Up and Down Arrow Keys** to choose any of the options and press **OK**. Once you see arrowheads above and below the options setting box, use the **Up and Down Arrow Keys** to adjust that setting.

*Channels* determines whether the series is recorded when aired on the channel originally set to record, or record the series no matter what channel airs it.

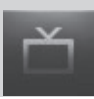

**Preference** determines whether to record the program when shown in standard definition or only when shown in high definition.

*Episodes* determines whether to record re-runs and new episodes of the series or only new episodes.

*Start* and *End* determines how much time to add at the start and end time of the recording so that none of the program is missed.

**Limit To** determines how many episodes of the series are saved. If set to anything other than all, the system will delete the oldest recorded episode of the series once the limit is reached.

Once you have adjusted the series settings, highlight *OK* and press **OK** to save your changes.

#### **Skip An Episode**

Once you have created a series recording, you can manually skip any episode.

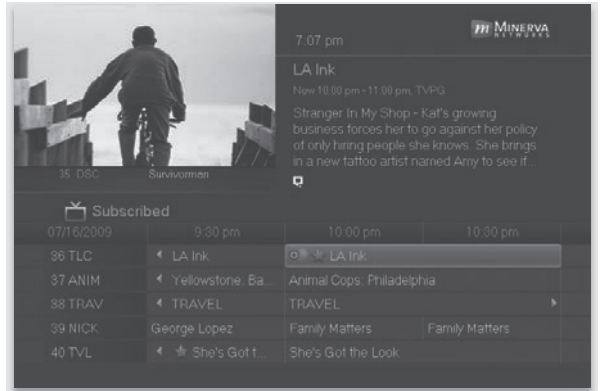

**Step 1: Pick The Episode** Locate the episode in the series you want to skip. Highlight its listing and press **OK**.

#### **Step 2: Skip The Episode** Highlight *Skip Episode*

#### Skip Episode

and press *OK*. You will be returned to Guide and the red dots on the episode listing will turn grey  $\bigcup$  to indicate you are skipping that episode. If you decide to record this episode after all, repeat this procedure and choose *Record Episode* from the options shown and press **OK**. The dots will become red again.

**Cancel An Auto Tune, Reminder, Recording or Series Recording** You can cancel any event you have previously scheduled directly from Guide.

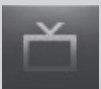

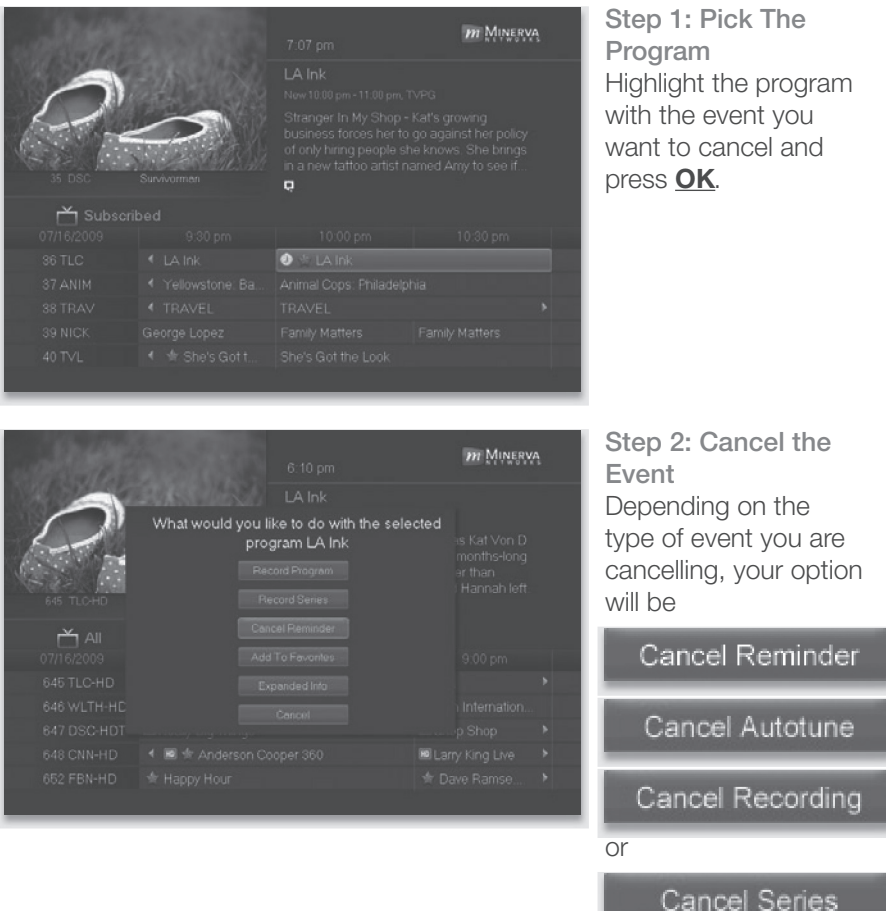

Highlight the option you want and press **OK**.

**Step 3: Return to Guide**

After you press **OK**, you will return to the Guide.

The program listing will no longer display the event icon.

For more information on cancelling scheduled events, see section **8 My Library.**

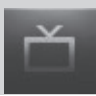

#### **Guide and Favorite Lists**

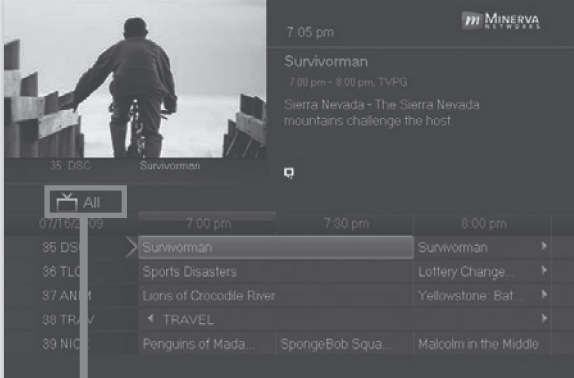

While in Guide, you can cycle through your Favorites lists by pressing **GUIDE** repeatedly. Each press will activate the next Favorites list.

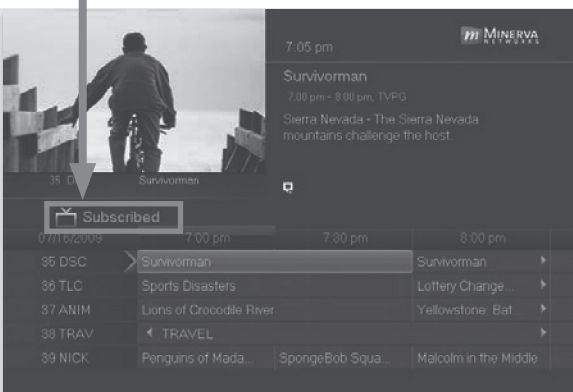

The name of the active Favorites list is shown on the green tab in the picture-in-picture area. This causes Guide to only display the channels included on that Favorites list.

#### Pressing **GUIDE** once you have cycled through all Favorites lists will exit Guide.

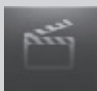

#### **Introducing VOD (Video on Demand)**

VOD provides access to Video on Demand movies and programs. It's like renting from the local video rental store, only better. You can choose from the most recent movies and older favorites, along with favorite TV shows, music videos and local programming.

Unlike pay per view which only allows you to watch the program once at the scheduled time, VOD allows you to determine what and when you want to watch, and how often during the rental period. You can even pause, rewind or fast forward just like a videotape or DVD. Rental prices are comparable to prices at your local video store, and some programs may even be free!

VOD rentals are the ultimate in convenience and entertainment in your home! No more hassles with video rental stores.

**Go To VOD**

#### Press **MENU**, highlight *Video On Demand* and press **OK**.

#### **Browse VOD Rentals**

VOD rentals are grouped into categories and sub-categories to make finding what you want very easy.

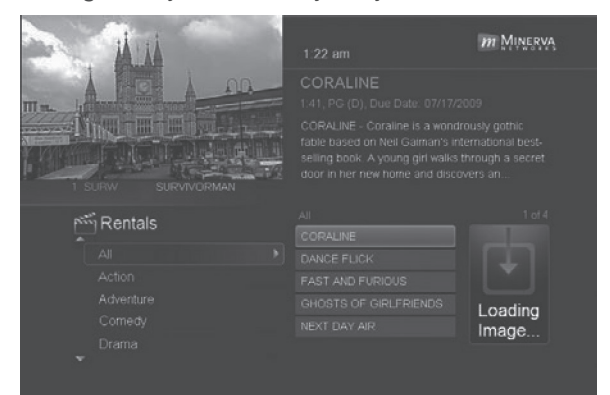

**Step 1: Pick A Category** The bottom left of your screen lists the main VOD rental categories.

Highlight a main category and press **OK**.

## 6 VOD (Video On Demand)

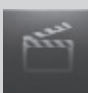

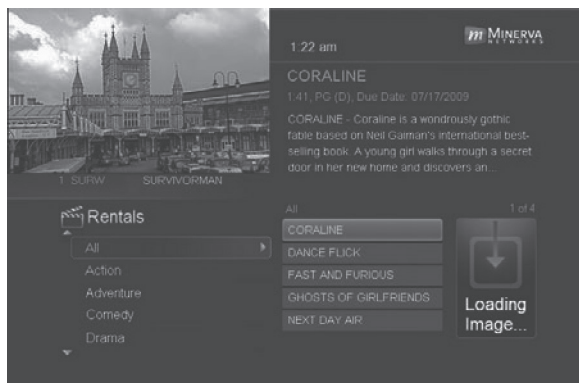

**Step 2: Browse The VOD Rentals**When you choose a category, a list of available VOD rentals for that category are shown to the right.

Highlighting a VOD rental will list information for that rental in the upper right portion of the screen.

At any time during this process, you can press the **Left Arrow** key to return to a previous set of categories.

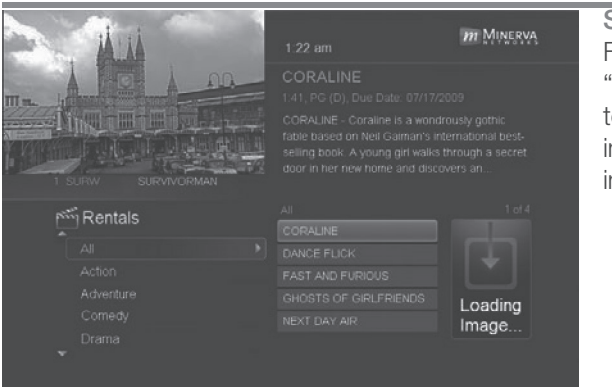

#### **Rent A VOD Rental**

**Step 1: Pick A Rental** Follow Steps 1-2 for "Browse VOD Rentals" to find a VOD rental in which you are interested. Press **OK**.

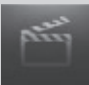

## 6 VOD (Video On Demand)

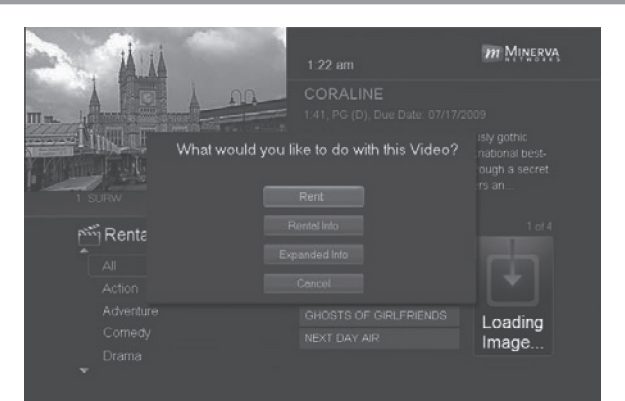

**Step 2: Rent** Highlight *Rent* and press **OK**.

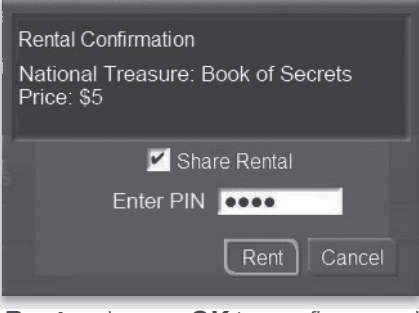

**Step 3: Confirm Your VOD** The confirmation screen appears.

If you want other users to be able to watch this VOD Rental, highlight the *Share Rental* check box and press **OK**.

Now highlight the text box next to *Enter PIN* and use the **Number Pad** to enter your PIN, then highlight

*Rent* and press **OK** to confirm your VOD Rental.

#### **Watch Your VOD Rental**

You can play your VOD Rental from Rentals or from My Library.

**Note:** For information on the My Library, see section **8 My Library**.

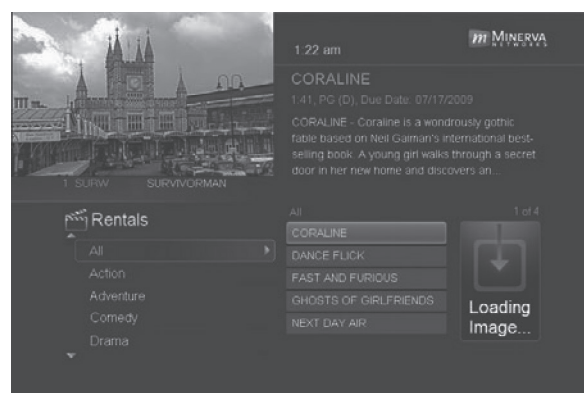

**Step 1: Pick Your Rental**Highlight your VOD Rental and press **OK**.

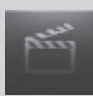

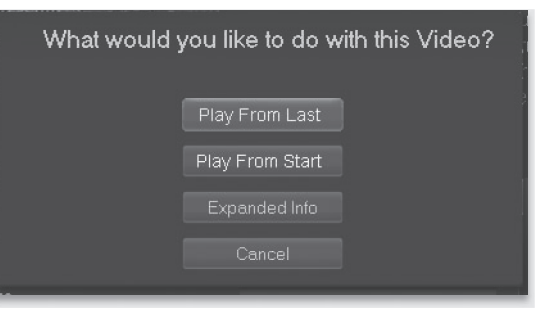

**Step 2: Play Your VOD Rental**

Highlight *Play From Start* and press **OK** to start play at the beginning of the program.

If you have already watched part of the program and want to pick up where you left off, highlight *Play From Last* and press **OK**.

#### **Controlling VOD Playback**

While watching a VOD Rental, you can use the Playback Control buttons to pause, rewind, fast forward or stop playback.

**Press PAUSE** to halt playback at the current point.

Press **REWIND** or **FAST FWD** to reverse or advance playback from the current point.

**Press PLAY** to resume watching at normal speed.

Press **STOP** to exit playback of the program.

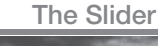

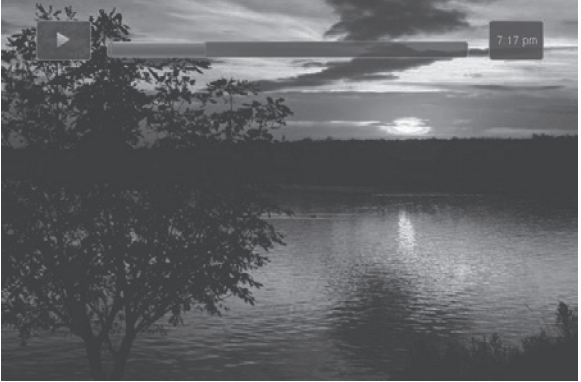

Any time you press one of the Playback Control buttons while watching a previously recorded program, the DVR playback controller is displayed.

The box to the left indicates the playback function in use.

The bar in the middle gives a visual

representation of where you are in the recording. The filled-in portion of the progress bar indicates how much of the recording has been played.

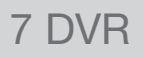

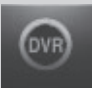

#### **Introducing DVR**

DVR allows you to record programs digitally without the need for tapes or discs, as well as pause live TV.

*Note: If your set top box does not support Recording, please contact customer service for an upgrade.*

#### **Quick Recording**

The fastest and easiest way to begin recording is to use the **RECORD** button on your remote control.

**Step 1: Start Recording**

While watching a program, press **RECORD** . Recording will begin immediately.

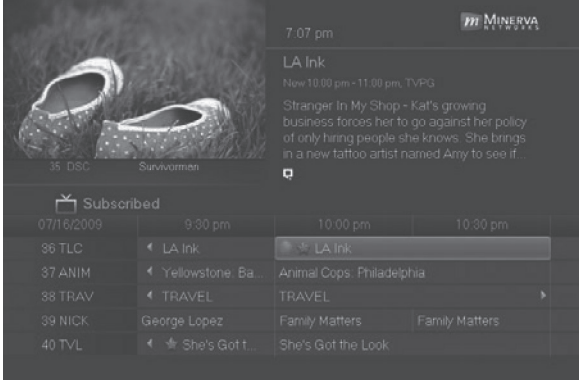

You can also start a quick record in Guide.

Highlight a program you want to record using the **Arrow Keysand** 

press **RECORD** ...

If the program is currently on, recording will begin immediately. If the program comes on in the future, your

system will record the program for you automatically. Your TV can even be turned off and recording will take place.

#### **General Guidelines About Recordings**

As previously mentioned, your TV can even be turned off and a scheduled recording will still take place.

You can record one program and watch a different program simultaneously.

If two programs are being recorded at the same time, you can only watch one of the recording programs or a program off your DVR list.

#### **Pause Live TV (PLT)**

Recording capability also allows you to pause live TV (PLT), meaning a channel that you are currently watching. While watching a channel, PLT will temporarily store what you have watched so you can rewind to when you started watching that channel. Changing channels will clear anything you

## 7 DVR

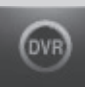

have been watching and will replace it with the new channel you are now watching.

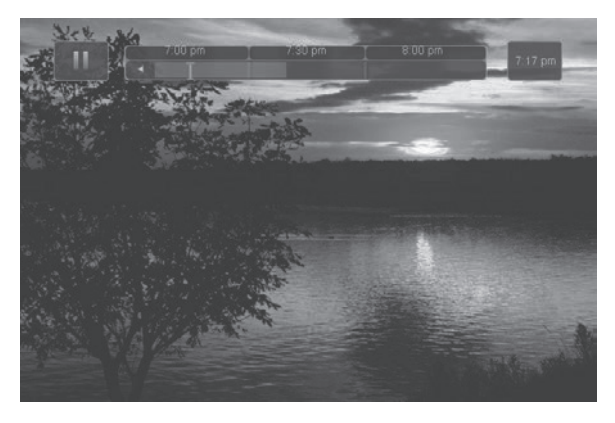

The PLT bar appears whenever you pause, rewind or fast forward  $\lim_{\rho \to 0} \text{TV}$ .

The center area indicates the amount of TV saved. The "Ibar" shows where you are within that range.

The far left box indicates the current playback function.

The far right box indicates the current time.

**Controlling Recorded or Live TV**

While watching a recorded program or live TV, you can use the Playback Control buttons to pause, rewind, fast forward or stop playback.

**II** Press **PAUSE** to halt playback at the current point.

Press **REWIND** or **FAST FWD** to reverse or advance playback from the current point.

**Press PLAY** to resume watching at normal speed.

Press **STOP** to exit playback of the program.

**DVR Playback Controller**

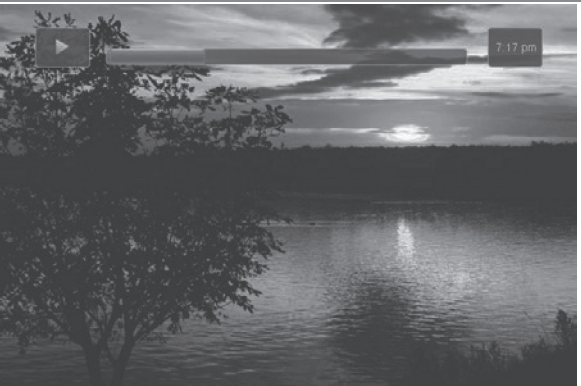

Any time you press one of the Playback Control buttons while watching a previously recorded program, the DVR playback controller is displayed.

The box to the left indicates the playback function in use.

The bar in the middle

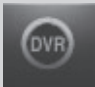

## 7 DVR

gives a visual representation of where you are in the recording. The lighter section indicates how much of the recording has been played.

#### **The DVR Menu**

The DVR item on the Menubar provides access to previously recorded programs, upcoming recordings, prioritize series recordings, schedule an event, and view your recording history.

#### **Go To DVR**

#### Press **MENU**, highlight *DVR* and press **OK**.

#### **The DVR Menu Quick Reference**

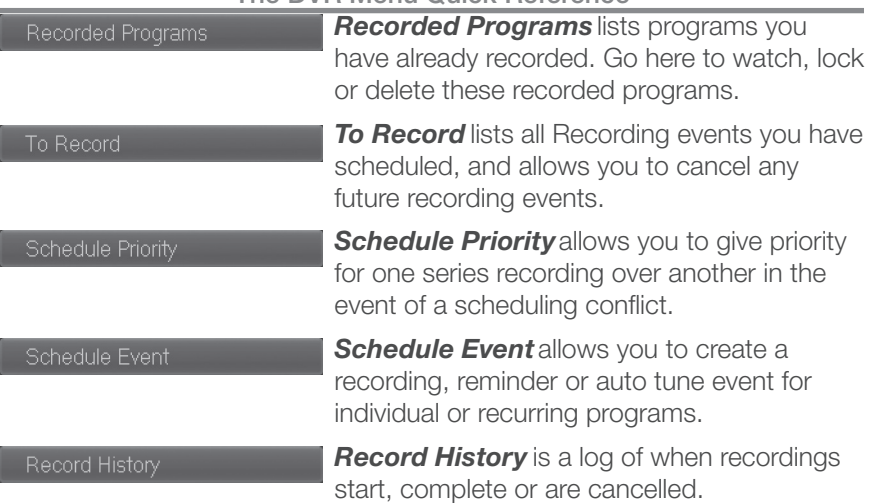

#### **Go To Recordings**

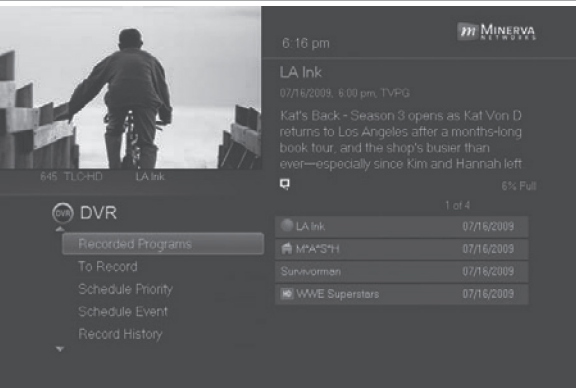

#### Highlight *Recorded Programs* and press **OK**.

A list of your recorded programs appears to the right.

Recordings you have not yet watched are listed with white text; those you have are listed with grey text. If a program is still being

## 7 DVR

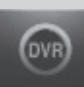

recorded a red dot icon will appear to the left of the program's name.

In the lower right of the info area a percentage full item is shown. This indicates the percentage of total recording space used.

#### **Whole-Home Icon**

Note: The Whole-Home icon **means that the recorded program can be** viewed from any set top box in the house and will appear to the left of the program's name as seen in the previous graphic.

#### **Sort Recordings**

Highlight *Recorded Programs* and press **OK** to bring up your recording list. The first listing will be highlighted. You can sort your recordings alphabetically by title, by the date recorded, by channel that originally aired the program, or by whether you have or have not viewed the recording.

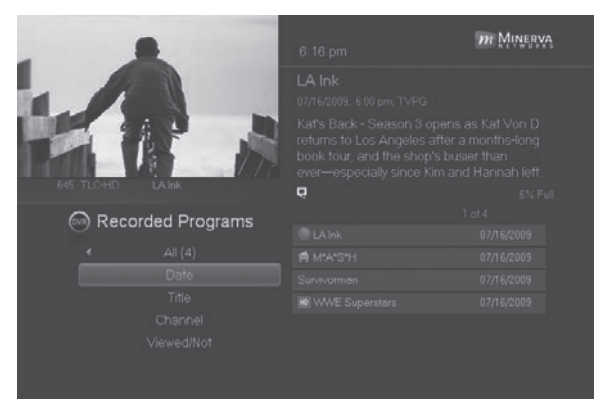

To sort your recordings by any of those categories, press the left arrow button to shift the highlight to the left. Highlight the category you want to use to sort and press **OK**. For example, if you highlight *Date* and press **OK**, your recordings will be sorted by the date

recorded with oldest at the top and newest at the bottom.

You can reverse the sort order for any category by pressing **OK** again on that category. Using the above example, pressing **OK** again on *Date* would put your newest recordings at the top and oldest at the bottom.

#### **Watch A Recorded Program**

## **Step 1: Pick A Recording** Highlight the recording you want to watch and press **OK**.

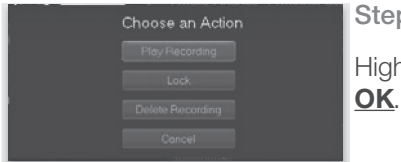

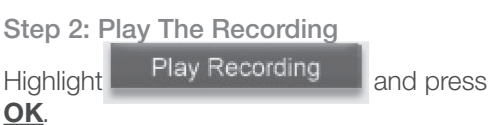

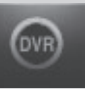

**Step 3: Watch The Recording**

You will exit to your recording as it begins playing. The Infobar will appear for a few seconds with a green icon to the right to indicate you are playing a recording.

While watching your recording, you can use any of the Playback Control buttons on your remote just as you would if watching a videotape or DVD.

**Step 4: Return To Live TV** When the recording ends, you will be returned to live TV.

If you want to return to live TV before your recording has ended, press

#### **STOP** .

**Lock or Unlock A Recording**

Locking a recording prevents the system from deleting a program to make space for new recordings.

*Note: You can still manually delete a locked recording. Locking only prevents the system from automatically deleting it.*

**Step 1: Pick A Recording**

Highlight the recording you want to lock and press **OK**.

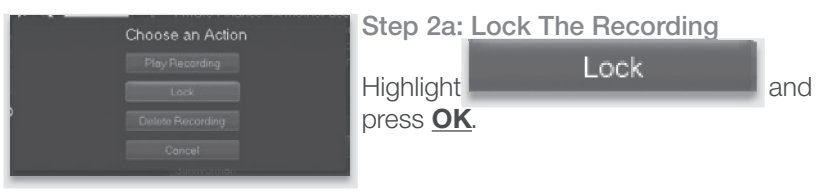

Once a program is locked, a  $\Box$  appears on the recording's listing.

**Step 2b: Unlock The Recording**

If you select a locked program in Step 1, the Lock option will instead be Unlock.

#### Highlight *Unlock* and press **OK**.

When the program is unlocked, the padlock icon is removed.

**Deleting A Recording**

#### **Step 1: Pick A Recording**

Highlight the recording you want to delete and press **OK**.
# 7 DVR

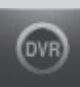

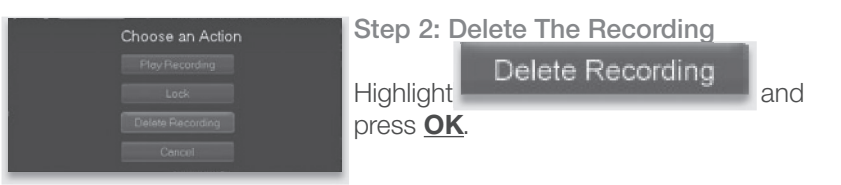

## **Step 3: Confirm Delete**

Highlight *Yes* and press **OK** to confirm, or *No* if you change your mind.

**Step 4: Recording Deleted**

Once you confirm the deletion, the entry for that recording is removed from the list.

*Note: Once a recording has been deleted, there is no way to get it back. Please take care when deleting recordings.*

**Stop a Program Currently Recording**

**Step 1: Pick a Recording**

Highlight the recording event you want to stop and press **OK**.

**Step 2: Stop the Recording**

### Highlight *Stop Recording* and press **OK**.

**Review Programs To Record**

You can easily review and cancel programs to be recorded.

**Go To- To Record**

## Highlight *To Record* and press **OK**.

A list of your scheduled future recordings will appear to the right.

The list of programs to be recorded can be sorted by title, date to be recorded, channel airing the program to be recorded, or recordings to be skipped or not.

For more information on sorting items in this list, see Sort Recordings earlier in this section.

**Cancel A Future Scheduled Recording**

**Step 1: Pick A Future Scheduled Recording** Highlight the recording event you want to cancel and press **OK**.

**Step 2: Cancel The Recording Event** Highlight *Cancel Recording* and press **OK**.

**Step 3: Recording Canceled**

Once you have canceled the recording event, the entry for that recording event is removed from the list.

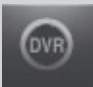

## **Schedule Priority**

When you create series recordings for different programs it is possible that at some point there will be a conflict where two or more different programs come on at the same time. Schedule Priority allows you to pre-determine what program you want to be recorded compared to another.

### **Go To Schedule Priority**

## Highlight *Schedule Priority* and press **OK**.

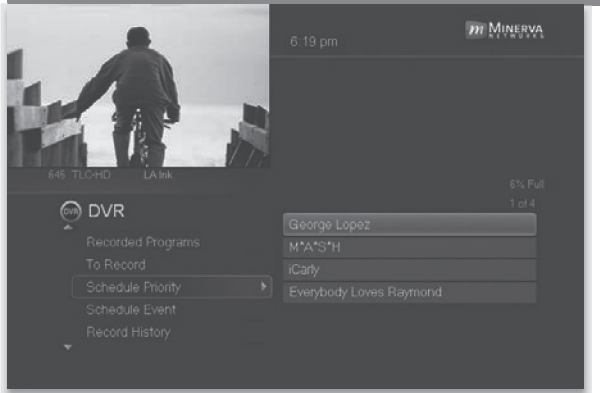

**Change Schedule Priority**

Schedule Priority lists all series recordings you have scheduled. The series with the highest priority is listed first. This program will always be recorded in preference to any other series recording.

The series with the lowest priority is listed last. This program will

be skipped in preference to any other series recording.

To adjust the priority for a series, highlight the program you want to change and press **OK**.

You will be presented with the option to *Move Up* or *Move Down* the program in priority. Highlight the option you want and press **OK**. If necessary, repeat this procedure until each series is in the order of priority you want.

**Schedule An Event**

You can schedule a recording, reminder or auto tune event in exactly the same way as you would when choosing Schedule Event from Guide.

#### **Go To Schedule Event**

Highlight *Schedule Event* and press **OK**.

## 7 DVR

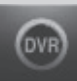

#### **Edit a Scheduled Event**

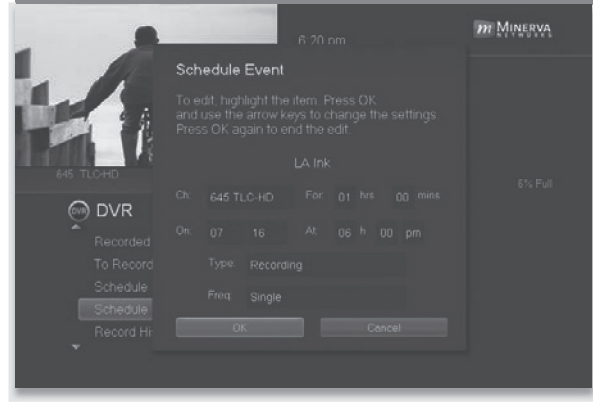

Once you choose Schedule Event the Schedule Event window appears.

Highlight the setting you want to change and press **OK**.

Use the **Up or Down Arrow Keys** to change the setting.

Press **OK** to enter your change.

#### **Your Recording History**

Record History is a log of all events related to your recordings such as recording started, recording completed or recording cancelled.

### **Go To Record History**

### Highlight *Record History* and press **OK**.

#### **Review Record History**

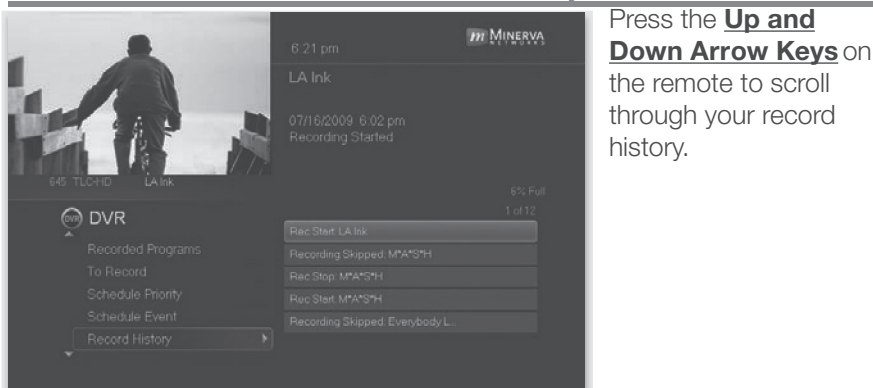

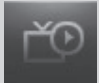

#### **Introducing My Library**

My Library stores all purchased programming, a list of your scheduled reminder and auto tune events, messages about your service, and a log of your Caller ID.

#### **The My Library Menu**

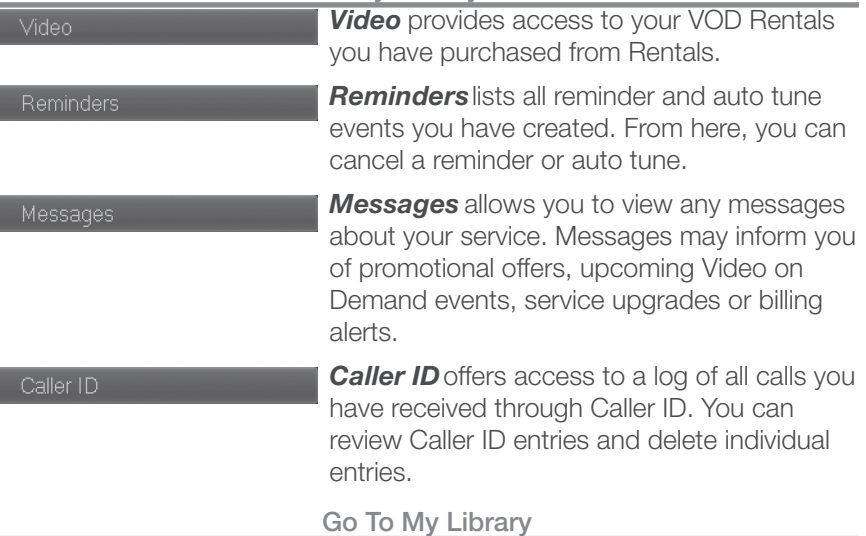

Press **MENU** on your remote control, highlight *My Library* and press **OK**.

## **Go To Rented Videos**

### Highlight *Video* and press **OK**.

A list of your purchased VOD Rentals appears to the right.

## **Watch A Rental Video**

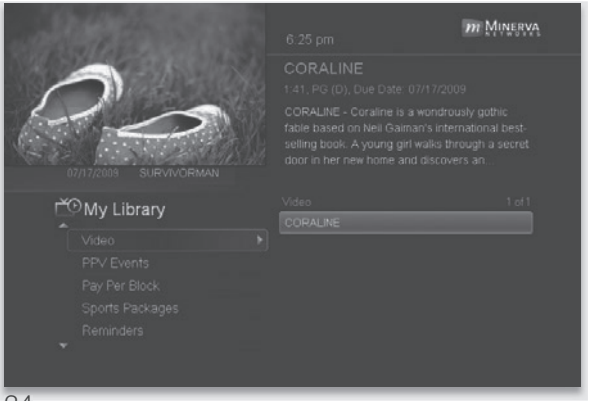

**Step 1: Pick Your Video Rental**Highlight your Video Rental and press **OK**.

# 8 My Library

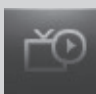

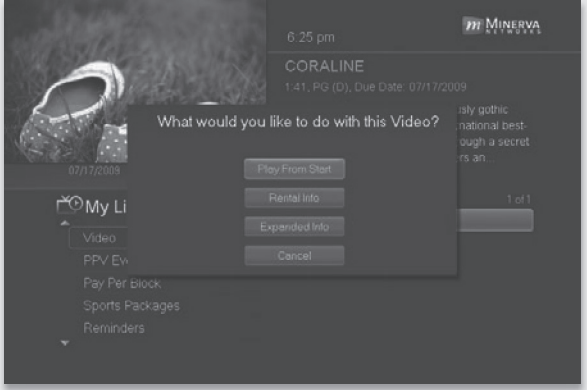

**Step 2: Play Your Rental**Highlight *Play From Start* and press **OK** to start playing at the beginning.

If you have already watched part of the program and want to pick up where you left off, highlight *Play From Last* and press **OK**.

#### **Introducing Reminders**

Reminders lists all reminder and auto tune events you have created. From here you can cancel a reminder or auto tune.

#### **Go To Reminders**

## Highlight *Reminders* and press **OK**.

A list of your reminders  $\Box$  and auto tunes  $\Diamond$  appears to the right.

#### **Cancel A Reminder or Auto Tune**

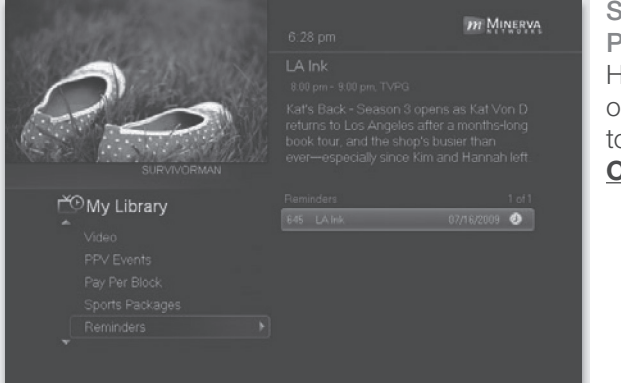

**Step 1: Pick The Program** Highlight the reminder or auto tune you want o cancel and press **OK**.

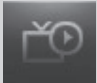

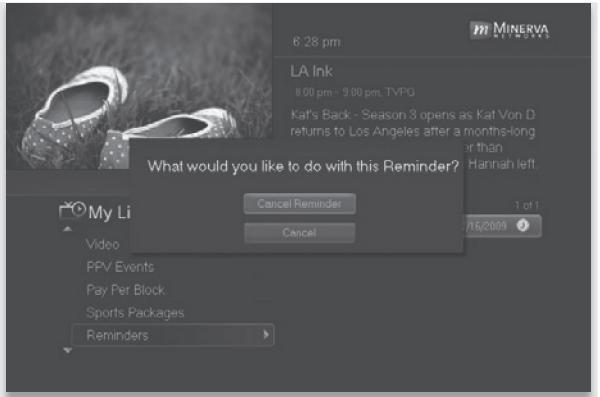

**Step 2: Cancel the Auto Tune or Reminder**Highlight *Cancel Auto Tune* or *Cancel Reminder* depending on the type of event you are cancelling and press **OK**.

#### **Introducing Messages**

Messages allows you to view any messages about your service. Messages may inform you of promotional offers, upcoming Video on Demand events, service upgrades or billing alerts.

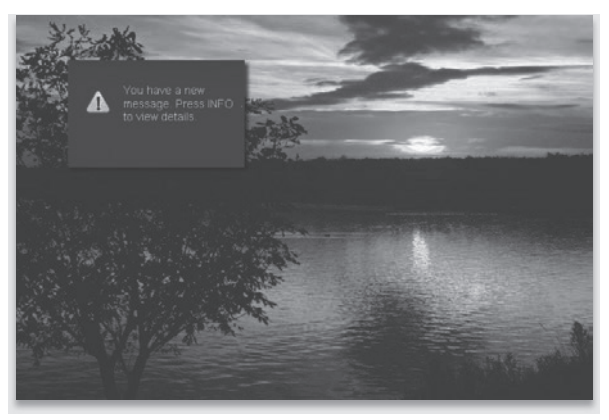

Whenever you receive a new message an alert will appear on your screen. Press **INFO** on your remote to display the message, or press **EXIT** to ignore the alert and view the message later.

**Go To Messages** Highlight *Messages* and press **OK**.

A list of all available messages appears to the right.

## 8 My Library

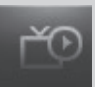

### **Read A Message**

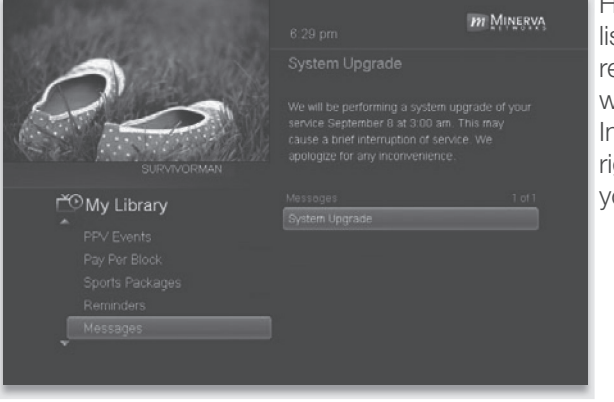

Highlight the message listing you want to read. The full message will be displayed in the Info Area in the upper right-hand corner of your screen.

**Introducing Caller ID**

Caller ID offers access to the Caller ID call log. You can review log entries and delete individual entries.

*Note: You must subscribe to Caller ID to access this feature. Additionally, only certain set top boxes support on-screen Caller ID. Please contact customer service for more information.*

Whenever you receive a call, an alert will appear in the upper corner of your screen. This alert will be removed after a few seconds.

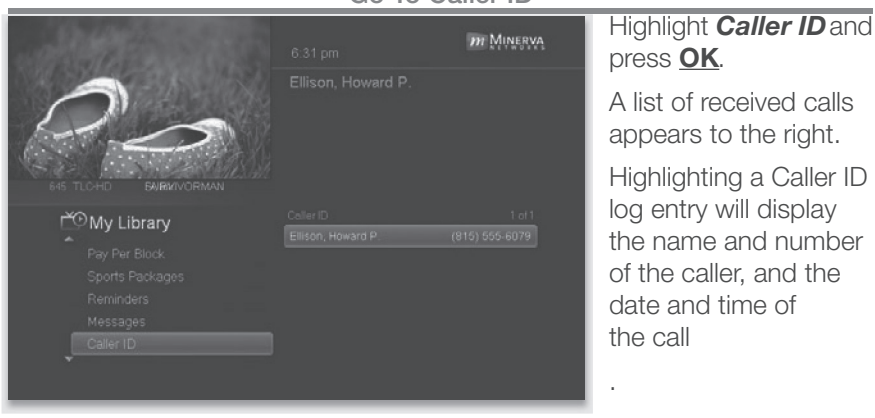

#### **Go To Caller ID**

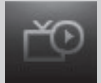

**Delete A Caller ID Entry**

**Step 1: Pick The Entry**

Highlight the Caller ID listing you want to delete and press **OK**.

**Step 2: Delete Caller ID Log Entry**

Highlight *Delete* and press **OK** to remove the entry, or *Cancel* if you want to keep it.

## 9 Controls

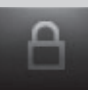

### **Introducing Controls**

*Note: Controls must first be set up in Settings before the Parental Controls on/off button will appear on the Menubar.*

Controls let you turn on and off all parental controls for your service. With Parental Controls on, the kids can watch TV without you constantly worrying they may see something inappropriate. With Controls off, adults can watch their programs without repeatedly entering a password.

When Controls are on, titles of programs that exceed your parental control settings will not be shown. Once Controls are turned off, all program titles will be shown

**Go To Controls**

## Press **MENU** and highlight *Parental Controls*.

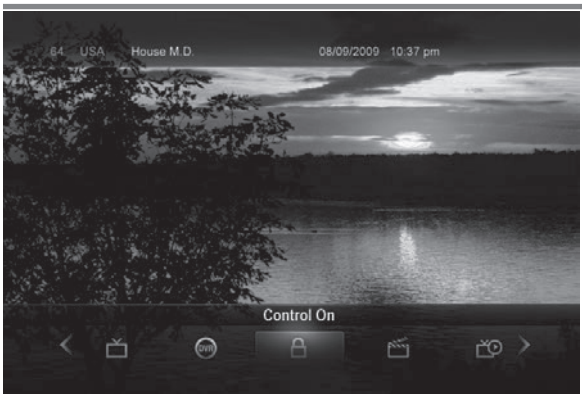

#### **Enable/Disable Controls**

The Menu lets you know if controls are on or off.

If parental controls are in effect, the Parental Controls button will say On.

If parental controls have been turned off, the Parental Controls button will say Off.

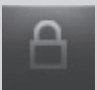

## 9 Controls

### **Disable Controls**

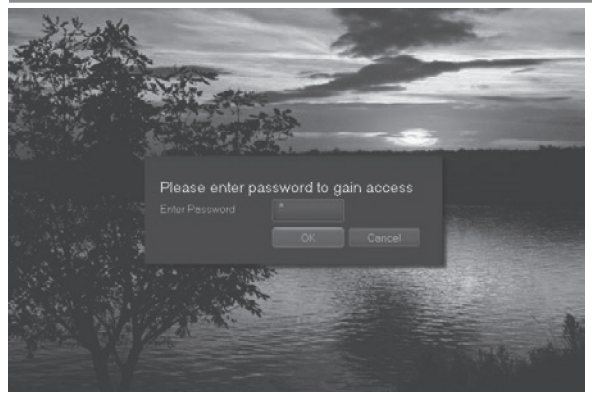

Highlight the *Controls* icon and Press **OK** to bring up the password screen. Use the **Number Pad** to enter your parental controls password. Then highlight *OK* and press **OK**.

When you disable controls, they will remain that way until you turn them back

on, or the Parental Controls Time Out is reached. The time out is the maximum period of time for which Parental Controls will be disabled.

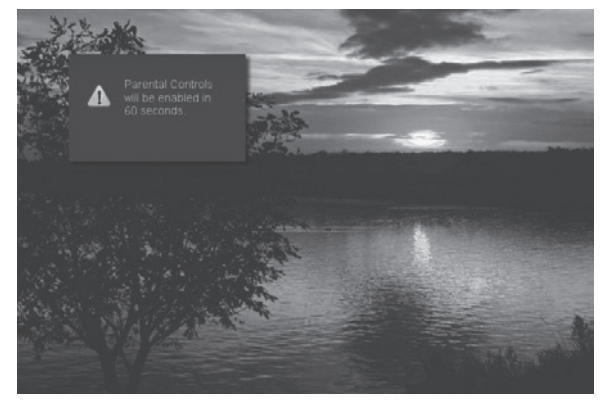

At the end of the Parental Controls Time Out, the system will automatically restore Parental Controls. You will see an alert on the screen just before parental controls are restored.

**Enable Controls**

Press **MENU** and highlight *Controls*, then press **OK**. Controls are now in effect.

For more information on creating parental controls and parental control settings, see section **10 Settings**.

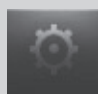

## **Introducing Settings**

Settings gives you control over your video service. You can choose to share rentals, change how alerts appear on your screen, create parental controls and block channels. You can also create accounts for members of your family.

**Go To Settings**

Press **MENU** and highlight *Settings*. Then enter your password, highlight *OK* and press **OK**. There are two main sections of Settings: Preferences and Users.

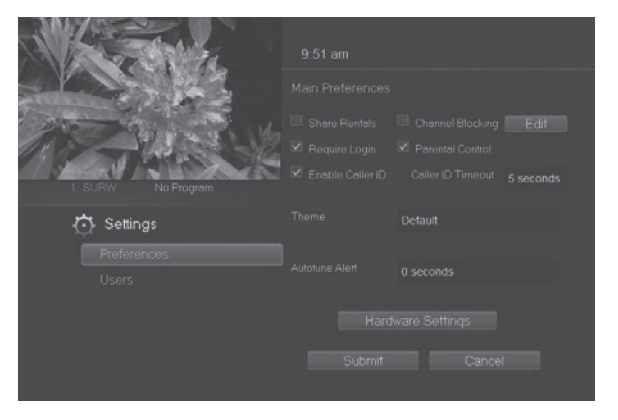

*Preferences* - settings that affect your overall service. This includes if rentals are shared between users, if users must log in, how on-screen alerts are handled, parental controls and blocked channels that apply to everyone, and what Theme is used.

## **Working With Preferences**

*NOTE: Share Rentals and Require Login are only needed if you intend to use User Accounts (i.e. an account for children).*

## *Share Rentals*

Share Rentals makes Video on Demand rentals available for any user (enabled), or only available to the user who makes the purchase (disabled).

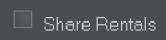

To turn Share Rentals on or off, highlight the check box and press **OK**.

## *Require Login*

Require Login determines if a user name and password must be entered before being able to use your TV service.

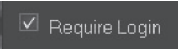

To turn Require Login on or off, highlight the check box and press **OK**.

## *Enable Caller ID*

Enable Caller ID turns on or off screen alerts for incoming Caller ID.

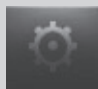

To turn Enable Caller ID on or off, highlight the check box  $\boxtimes$  Enable Caller ID . and press **OK**.

## *Channel Blocking*

Channel Blocking enables or disables the list of channels you have blocked. Blocked channels do not appear in Guide.

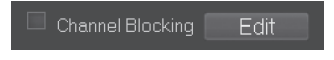

To turn Channel Blocking on or off, highlight the check box and press **OK**.

To edit the list of channels that are blocked, highlight the *Edit* button and press **OK**.

*Note: For details on editing channels to be blocked, see "Channel Blocking Edit" later in this section.*

### *Parental Control*

Parental Control turns all parental control settings on or off for all users.

□ Parental Control

To turn Parental Control on or off, highlight the check box and press **OK**.

*Note: For details on editing parental controls, see "User Settings" later in this section.*

## *Caller ID Timeout*

Caller ID Timeout determines how long Caller ID notifications remain on screen.

```
Caller ID Timeout
       5 seconds
```
To set Caller ID Timeout, highlight the option box to the right of *Caller ID Timeout* and press **OK**.

Then press the **Right or Left Arrow Key** to rotate to the amount of time you want the alert displayed, then press **OK**.

#### *Theme*

Theme

Default

For service provider only.

## *Autotune Alert*

Autotune Alert determines how early an auto tune will be shown once you set an auto tune.

Autotune Alert 0 seconds

To set Autotune Alert, highlight the option box to the right of *Autotune Alert* and press

**OK**. Then press the **Right or Left Arrow Key** to display *0 seconds, 30 seconds, 2 minutes* or *5 minutes*, then press **OK**.

0 seconds will display your autotune at the exact time the program begins.

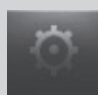

Any of the other settings will trigger the autotune that many seconds or minutes before the program begins.

#### *Hardware Settings*

Hardware Settings

For service provider only.

### *Channel Blocking*

*Channel Blocking Edit* displays a list of all channels available. You can then block or unblock any channel. Blocked channels WILL NOT APPEAR in channel lineup.

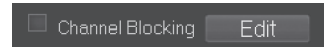

To block channels, highlight the *Channel Blocking Edit* button and press **OK**

If no changes have been made on the *Preferences* screen, you will go directly to the list of all available channels. If any changes have been made to the main *Preferences* screen and you have not already updated them, a *Save Changes* box will appear. Highlight *YES* and press **OK** if you wish to save these changes. The *Settings Successfully Updated* notice will then appear. Highlight *OK*, and press the **OK** button

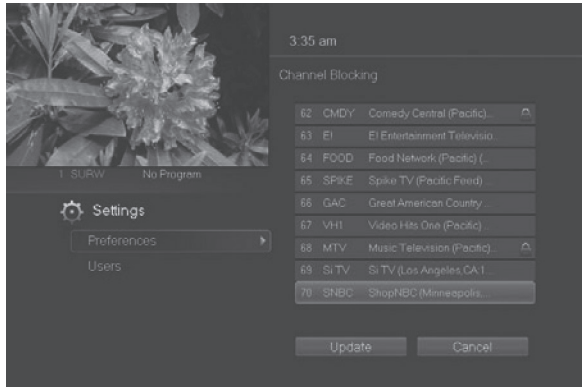

The *Channel Blocking* list will appear.

To block/unblock a channel, highlight the channel entry and press **OK**.

To go to the next screen of channels, press the **Up or Down Arrow Key When** complete, arrow to update and press **OK**.

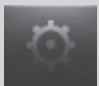

#### **Working With Settings/Users**

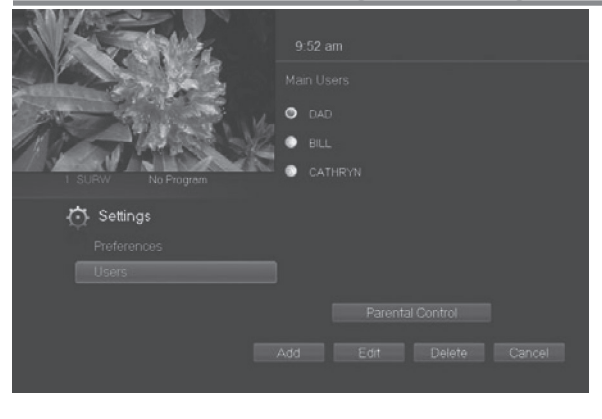

User accounts allows you to have separate parental controls, purchase limits and themes for different family members.

Users Settings allows you to add a user account, edit an existing user account, change parental controls for a user account, or delete a user account.

*Note: The master account is the first account listed and is shown in yellow rather than white. You cannot delete the master account and cannot change the login name for the master account.*

**Go To Parental Controls**

To change the parental controls for an account, highlight that account and press **OK**. Then highlight *Parental Controls* and press **OK**.

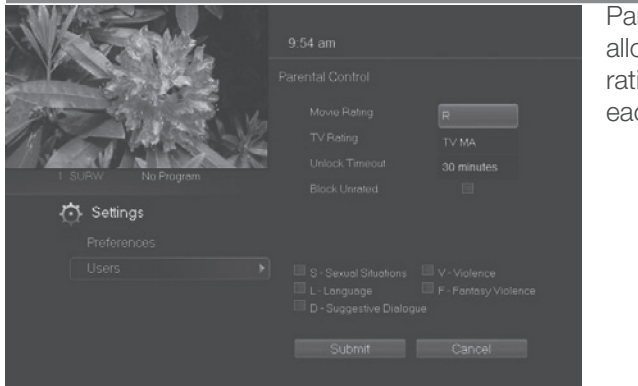

## **Parental Controls**

rental Controls aws you to set inas restrictions for each user.

#### *Movie Rating*

Movie Rating determines the highest rating for movies that will not be blocked.

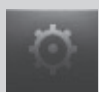

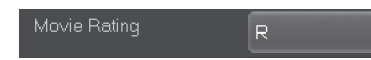

To set Movie Rating, highlight the option box next to *Movie Rating* and press **OK**.

Use the **Arrow Keys** to cycle through available ratings, then press **OK**.

*Note: For more information on movie ratings, see "Movie Ratings" in the back of this book.*

## *TV Rating*

TV Rating determines the highest rating for television that will not be blocked.

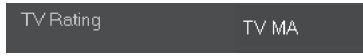

To set TV Rating, highlight the option box next to *TV Rating* and press **OK**. Use the

**Arrow Keys** to cycle through available ratings, then press **OK**.

*Note: For more information on TV ratings, see "TV Ratings" in the back of this book.*

## *Unlock Timeout (Only Available on Master Account)*

Unlock Timeout determines how long parental controls will remain disabled when turned off from the Main Menu.

Unlock Timeout 30 minutes To set Unlock Timeout, highlight the option box next to *Unlock Timeout* and

press **OK**. Use the **Arrow Keys** to display from *30 min* to *270 min* in 30 minute increments, then press **OK**.

**Block Unrated** 

### *Block Unrated (Only Available on Master Account)*

Block Unrated allows or blocks any program that does not have a rating.

To turn Block Unrated on or off, highlight the check box and press **OK**.

S - Sexual Situations  $\Box$  V - Violence F - Fantasy Violence L-Lanquage D - Suggestive Dialoque

## *Content Rating*

Content Rating determines the type of content that will be blocked:

- S Sexual Situations V Violence
- 
- 
- L Language F Fantasy Violence.
- D Suggestive Dialogue

To block a particular type of content, highlight the check box to the left of that item and press **OK**.

## *Save or Discard Parental Control Preferences*

Once you have changed any Parental Control Settings, highlight *Submit* and press **OK**.

45

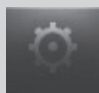

#### To discard your changes, highlight *Cancel* and press **OK**.

**Add A User Account**

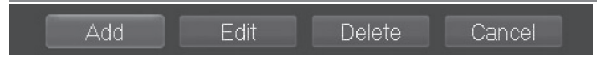

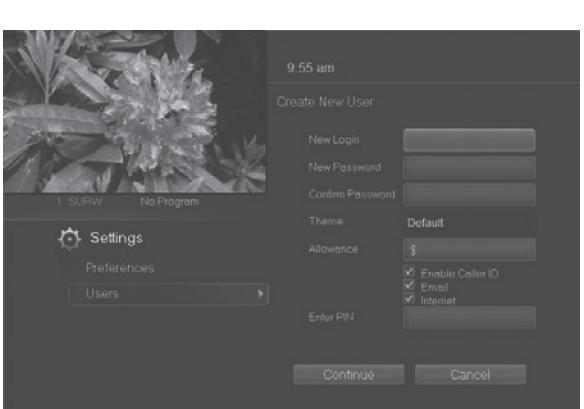

To create a new user account, highlight the *Add* button and press **OK**.

Highlight *New Login* to enter the name for the new account and press *OK*. An onscreen keyboard appears.

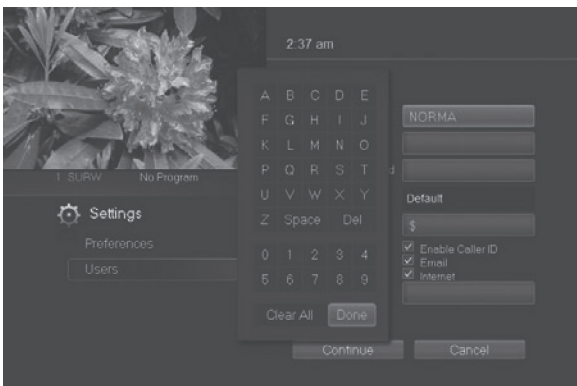

Use the **Arrow Keys** to highlight a letter or number and press *OK* to add it to the login name.

Once you have entered the desired name, highlight *Done* and press **OK** to return to the Create New User screen.

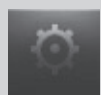

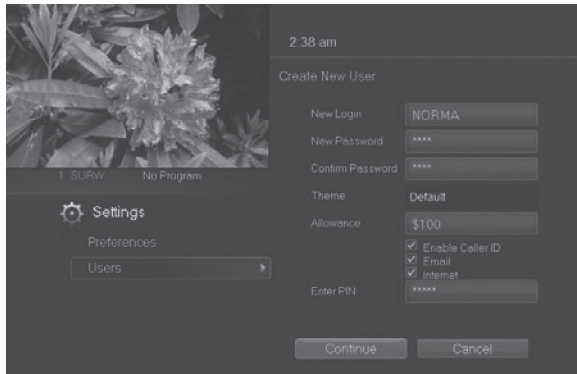

Highlight *New*  **Password** to enter the password for the new account. Use the number pad on your remote to enter the password.

**CATHRYN** 

Highlight *Confirm Password* to reenter the password for the new

account. Use the number pad on your remote to re-enter the password exactly.

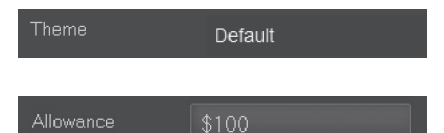

For service provider only.

Highlight *Allowance \$* to enter a limit to the amount of Video on Demand/

Rentals that can be purchased per month for the new account. Use the number pad on your remote to enter a whole dollar amount (e.g. 200 to limit the account to \$200.00).

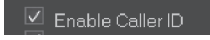

Highlight the *Enable Caller ID* check box and press **OK** to enable or disable Caller ID alerts to appear on screen for this user account.

Enter PIN

Highlight *Enter PIN* to enter the master account's PIN as a further

way of verifying the master account holder is creating this account. Use the number pad on your remote to enter the PIN.

Now highlight *Continue* and press *OK* to go to the next Add User Account screen.

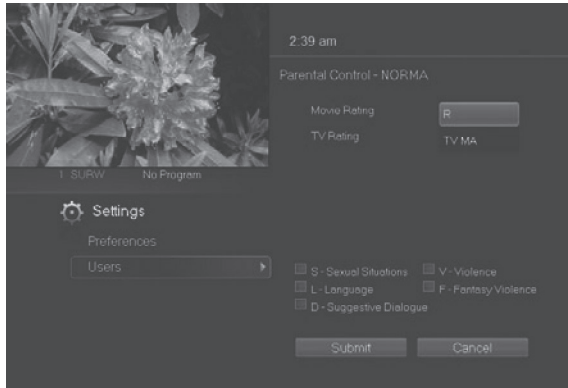

The second Add User Account screen allows you to create parental controls specific to this user.

These parental control settings are identical to the settings shown earlier with the exception that there is no Unlock Timeout or Block Unrated setting.

Once you have entered the settings for the new account, highlight *Submit* and press **OK**.

#### **Sign Out / Sign In**

This function is typically only used if there are more than one user accounts, usually when a parent adds a child as a new user. The parent's account (master account) controls the child's account (sub account).

#### **Log In**

First, you check the *Require Log In* box on the master account *Settings/*  **Preferences** screen. This ensures that the additional users or sub accounts must log in to watch programs. When a new user signs in, parental controls and other set restrictions for that account will be imposed.

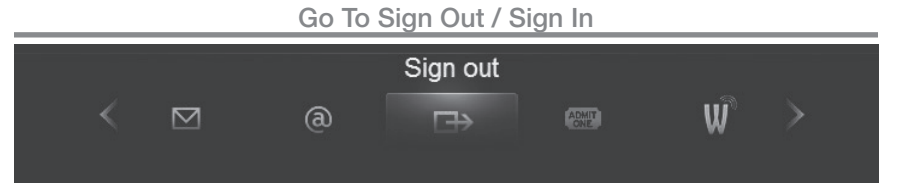

Press the **MENU** button on the remote. Scroll the menu bar to the *Sign Out* icon and click **OK**.

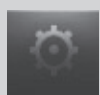

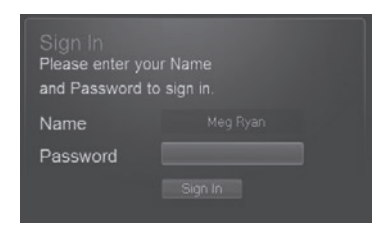

You will then be signed out of your account, and the *Sign In* screen will appear. Highlight the *Name* entry box and press **OK**. Use the Up/Down arrows to select the name for the desired account. Then highlight the *Password* entry box and enter the password used for the

desired account, highlight *Sign In* and press **OK**.

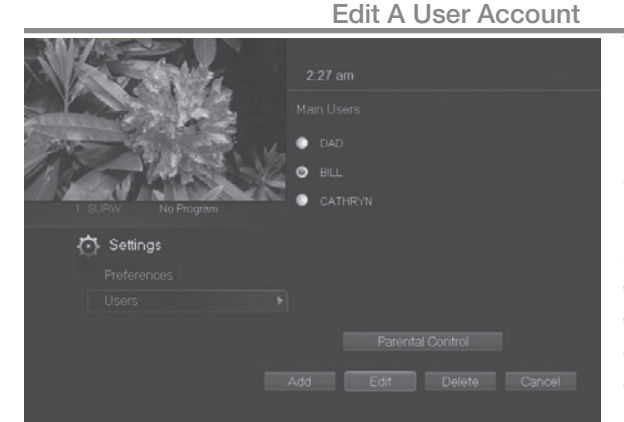

 $2:42$  am

To edit a user account, highlight the user account and press **OK**, then highlight the *Edit* button and press **OK**.

*Note: The master account is the first account listed and is shown in yellow rather than white.*

Using the number pad enter the current password for this account.

Now highlight *New Password* to change the password. Use the

number pad on your remote to enter a numeric password.

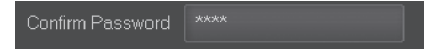

**75** Settings

New Password

Highlight *Confirm Password* to reenter the password. Use the number

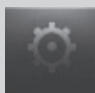

pad on your remote to exactly re-enter the password.

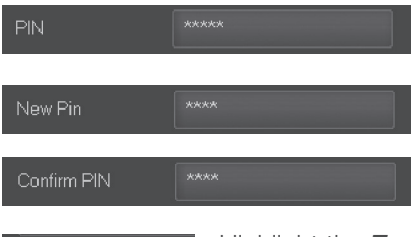

Highlight *PIN* and enter the account's existing PIN.

Highlight *New PIN* and enter a new PIN for this account.

Highlight *Confirm PIN* to re-enter the new PIN.

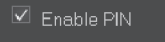

Highlight the *Enable PIN* check box and press **OK** to enable or disable the need to use a PIN.

Once you have made all changes to this account, highlight *Submit* and press **OK**.

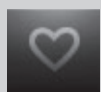

#### **Introducing Favorites**

Favorites allows you to create, edit, choose or delete a list of your favorite channels. You can even have multiple favorites lists.

#### **Go To Favorites**

## Press **MENU** and highlight *Favorites*, then press **OK**.

You will be presented with a screen with options to choose, edit, create or delete a favorites list, or cancel.

**Choose A Favorites List**

There are two ways to choose a favorites list:

**Favorites From The Menubar**

Follow the steps above in "Go To Favorites," then highlight *Choose* and press **OK**. Then highlight the favorites list you want and press **OK**.

**Favorites From Guide**

While in Guide, you can cycle through your favorites lists by pressing **GUIDE**. Pressing **GUIDE** once you have cycled through all favorites lists will exit Guide.

**Create or Edit A Favorites List**

**Step 1: Create or Edit**

Follow the steps above in "Go To Favorites," highlight *Create* or *Edit*, and press **OK**.

**Step 2: Name Your Favorites List**

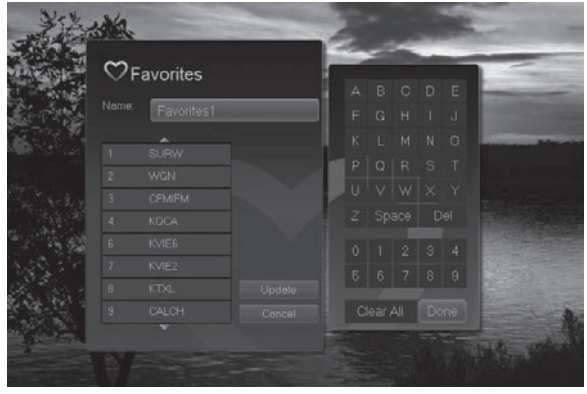

You will see the Favorites create/edit screen. This screen displays every channel offered.

The *Name:* box is already highlighted. Press **OK** to use the on-screen keyboard to change the name for your favorites list.

First, highlight *Clear* 

*All* and press **OK** to clear the default name. Highlight each letter in the new name and press **OK**. Once you have entered the name, highlight *Done* and press **OK**.

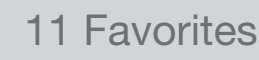

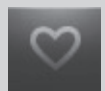

**Step 3: Choose Your Favorite Channels**

Highlight a channel to add to or remove from your favorites list and press **OK**. A channel included in the favorites list shows a heart icon  $\vee$  to the right of the channel info.

To go to the next screen of channels, press the **Down Arrow Key**.

To save your favorites list, highlight *Update* at the bottom right of your screen and press **OK**.

To cancel your favorite list without saving it, highlight the *Cancel* button at the bottom right of your screen and press **OK**.

#### **Delete A Favorites List**

**Step 1: Select Delete**

Follow the steps in "Go To Favorites," then highlight *Delete* and press **OK**.

**Step 2: Select The Favorites List to Delete** Highlight the favorites list you want to delete and press **OK**.

**Add or Remove a Single Channel To Favorites While Watching TV Step 1: Pick A Channel**

Tune to the channel you want to add or remove from a favorites list and press **OK**.

**Step 2: Pick An Action**

Highlight *Add* (if this channel is not on any favorite list), *Remove* (if this channel is on every favorite list), or *Add/Remove* (if this channel is on some favorite lists and not on others) and press **OK**.

**Step 3: Pick A Favorites List**

Highlight the favorites list to which you want to add or remove the current channel and press **OK**.

Note: You will not be shown any favorite list which already includes this channel if adding, or which does not include this channel if removing.

**Add or Remove a Single Channel To Favorites from Other Screens** You can use this same process to add or remove a channel to a favorites list from Guide, My Library/VOD, or Search.

## 12 Search

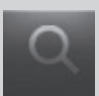

#### **Introducing Search**

Search allows you to enter the name or partial name of a program or video you are looking for and have your service find any program matching the text you enter.

**Go To Search**

### Press **MENU** and highlight *Search*, then press **OK**.

**Search For A Program**

*m* MINERVA

### **Step 1: Enter The Program Title**

Q SEARCH

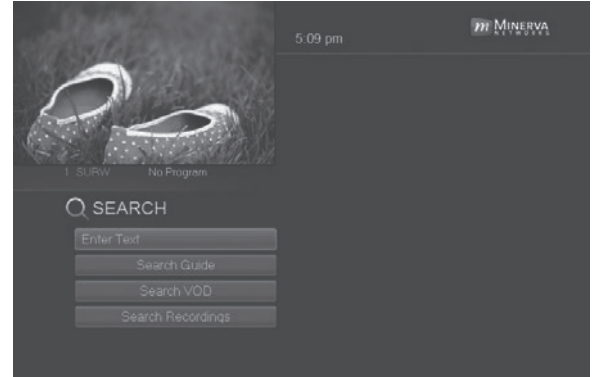

The highlight will be on the *Search* text box when the Search screen appears.

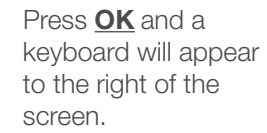

Highlight each letter in the name of the program you want to find, and press **OK** on each. Each time you press **OK** you will see that letter added to the text box.

If you enter a wrong letter, highlight *Del* and press **OK** to go back one space.

If you need to start over, highlight *Clear All* and press **OK**.

Once you have entered as much of the program name as you feel necessary, highlight *Done* and press **OK**.

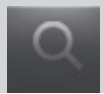

*Note: It is best to enter as little as possible when searching. Usually the first 3 or 4 letters in the name will be enough to find what you want.*

#### **Step 2: Search**

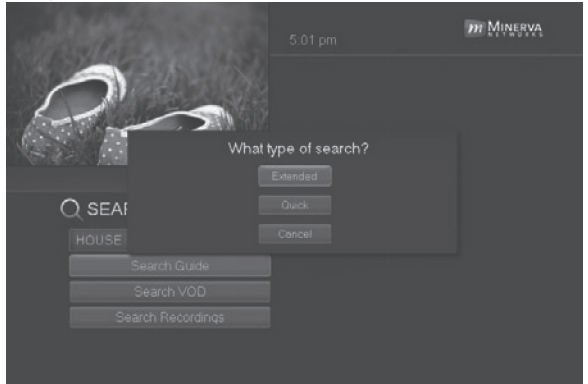

Highlight *Search Guide* and press **OK** to have the system start searching for all programs that match your search criteria.

#### **Step 3: Pick A Result**

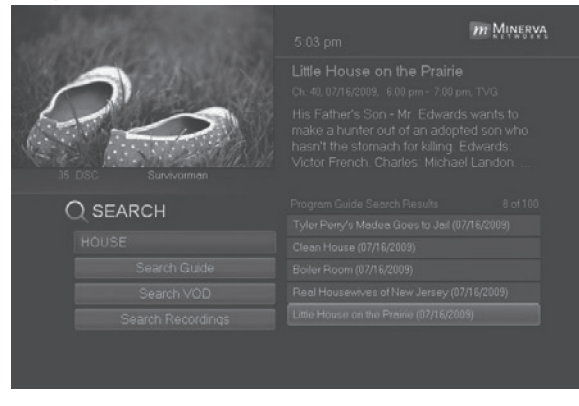

You can now highlight any program or rental listing and press **OK.** to…

Watch or record a program if it's on now.

Set a reminder, auto tune or recording for a program if it comes on later.

Add or remove the channel airing it to a favorites list.

You cannot set a reminder, auto tune or recording for Video on Demand rentals.

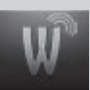

#### **Introducing Widgets**

Widgets provides access to up-to-date news headlines, entertainment news, weather, finance, sports scores and other information.

#### **Go To Widgets**

Press **MENU** on your remote control and highlight *Widgets* using the **Arrow Keys** then press **OK**.

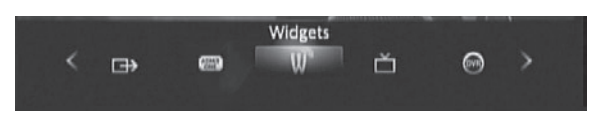

The main menu is replaced with the Widgets menu.

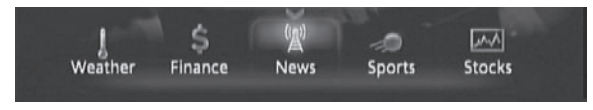

#### **Using Widgets**

Each icon on the Widgets menu provides access to information related to that icon. For example the News icon will display the latest news headlines. The following Widgets, however, are interactive.

#### **Stocks Widget**

This widget allows you to view stock specific stock quotes. Follow these steps to operate the Stocks Widget.

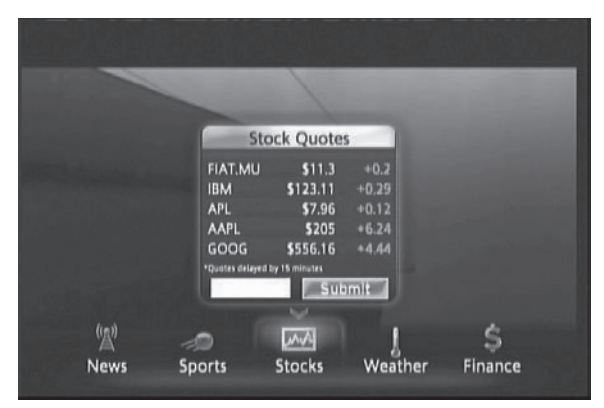

**Step 1: Bring up the Stocks Widget**  Select the Stocks Widget from the Widget Menu Bar. The Stock Quotes window will appear either showing no stocks if you have not used the widget before, or it will appear with the last five stock quotes you submitted.

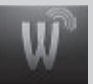

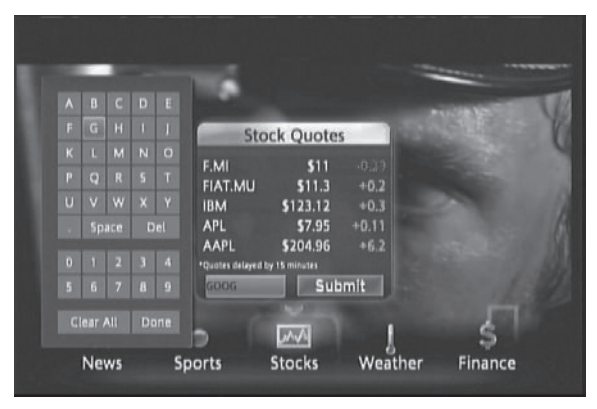

**Step 2: Bring up the Keypad**  To get to the keypad, you will use the **Arrow Keys** to highlight the white text box then press **OK** on the remote. The keypad will appear.

**Step 3: Using the Keypad**  Using the **Arrow Keys**,

select a letter, then press **OK**. Repeat this until you're done entering the stock ticker symbol, then select *Done* and press **OK**. The keypad will disappear and return you to the Stock Quotes window.

#### **Step 4: Acquire Stock Quotes**

Using the **Arrow Keys**, select *Submit*. The Stock Quotes window will refresh with the newest stock quote listed at the bottom.

#### **Twitter Widget**

This widget allows you to access your Twitter account. Follow these steps to operate the Twitter Widget.

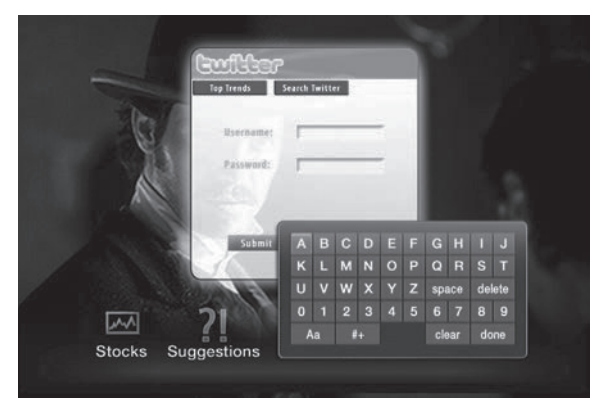

**Step 1: Bring up the Twitter Widget**

Select the Twitter Widget from the Widget Menu Bar and press **OK** on your remote. The Sign In screen will appear.

**Step 2: Entering Username and Password**

Once the Sign-In

screen appears, use the **Arrow Keys** to highlight the *Username* Text Box. Press **OK** on your remote to bring up the Key Pad. Using the **Arrow Keys**, select a letter or number and then press **OK**. Repeat this until you've entered your Twitter Username. Use the **Arrow Keys** to

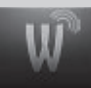

highlight *Done*, and press **OK** on your remote. Use the **Arrow Keys** to highlight *Password*, and repeat this process to enter your Twitter password. Then use the **Arrow Keys** to highlight *Submit* and press **OK** on your remote to bring up your Tweets.

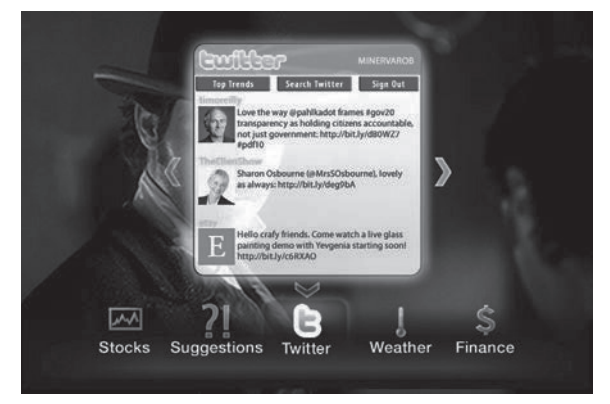

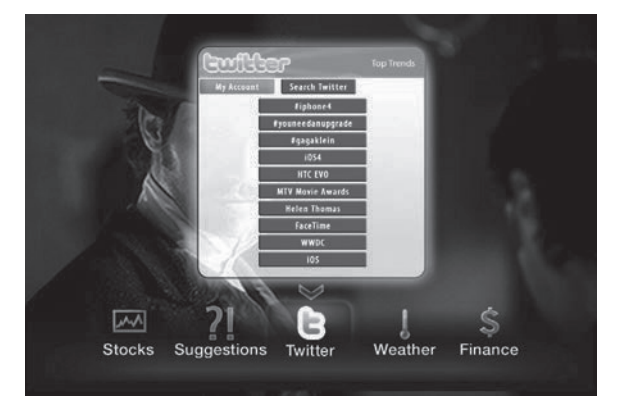

**Step 3: Navigate your Twitter Account**

Once you've signed in, your Twitter Account will appear. Use your **Arrow Keys** to navigate your Twitter Account to view other Tweets, Top Trends, Search, or Sign Out categories. Highlight, and press **OK** on your remote.

**Step 4: Top Trends**

If you selected *Top Trends*, arrow down to the desired topic and press **OK** on your remote to view the Top Trend.

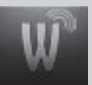

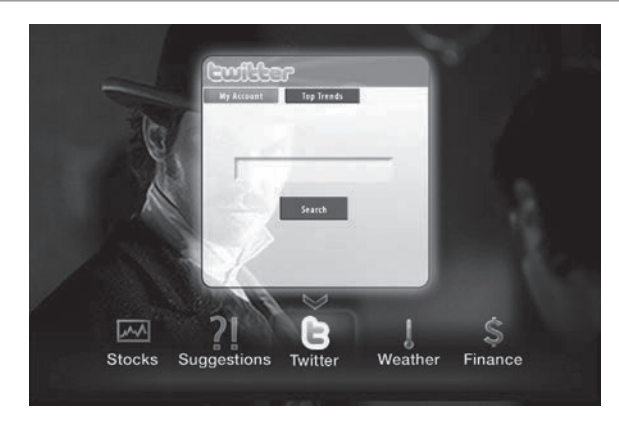

#### **Step 5: Search Twitter**

If you selected Search, arrow to white text box and press **OK** to bring up the Key Pad. Use the same process in step 2 to enter your search topic.

## **Step 6: Sign Out of your Twitter Account**

Depending on the screen you are viewing, either arrow to **Sign Out** sign Out and press **OK** on your remote, or arrow to **My Account** My Account and press **OK** to bring up the Sign Out button. Once you've highlighted *Sign Out* and press **OK**, you will be returned to the Widgets Menu Bar.

#### **Suggestions Widget**

With this Widget, you can send suggestions to your service provider for new widgets to be created. Follow these steps to operate the Suggestion Widget.

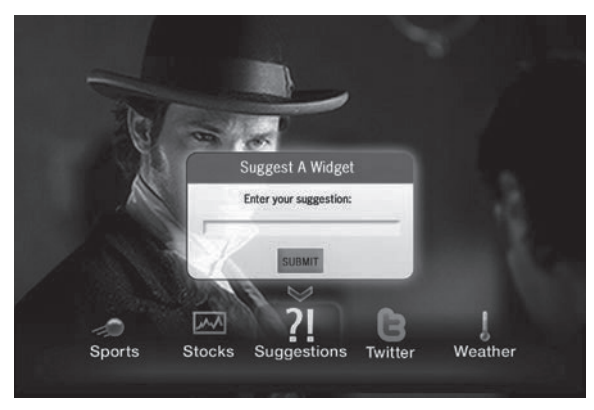

**Step 1: Bring up the Suggestions Widget**

Select the Suggestions Widget from the Widget Menu Bar. The *Suggest A Widget* window will appear, showing a text box to enter your suggestion.

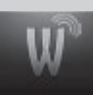

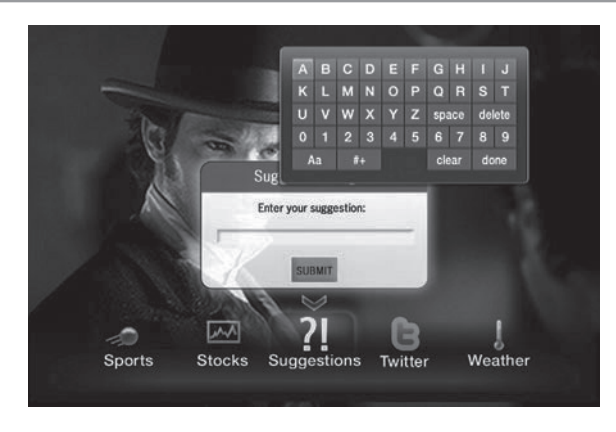

**Step 2: Bring up the Key Pad**

Make sure the text box is selected, and press **OK** on your remote to bring up the Key Pad.

**Step 3: Using the Key Pad**

Using the **Arrow Keys**, select a letter or number, then press

**OK**. Repeat this until you're done entering the suggestion, then select *Done* and press **OK**. The Key Pad will disappear.

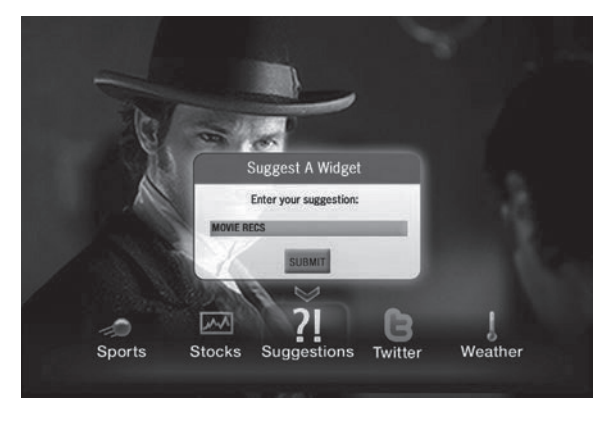

**Step 4: Submit your Suggestion**

Once the suggestion is successfully entered, arrow down to *SUBMIT* and press **OK** on your remote.

**Step 5: Complete your Request**

You will then be taken through two screens (as shown

below) asking you a little about yourself; one asking for your gender and another asking for your age. Answering these is optional. Use the **Arrow Keys** to highlight the answer you would like to give, then press **OK**. A Thank You screen will then appear after the process is complete.

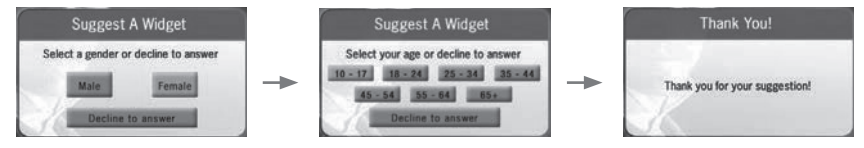

# Amino 140 – Rear Panel

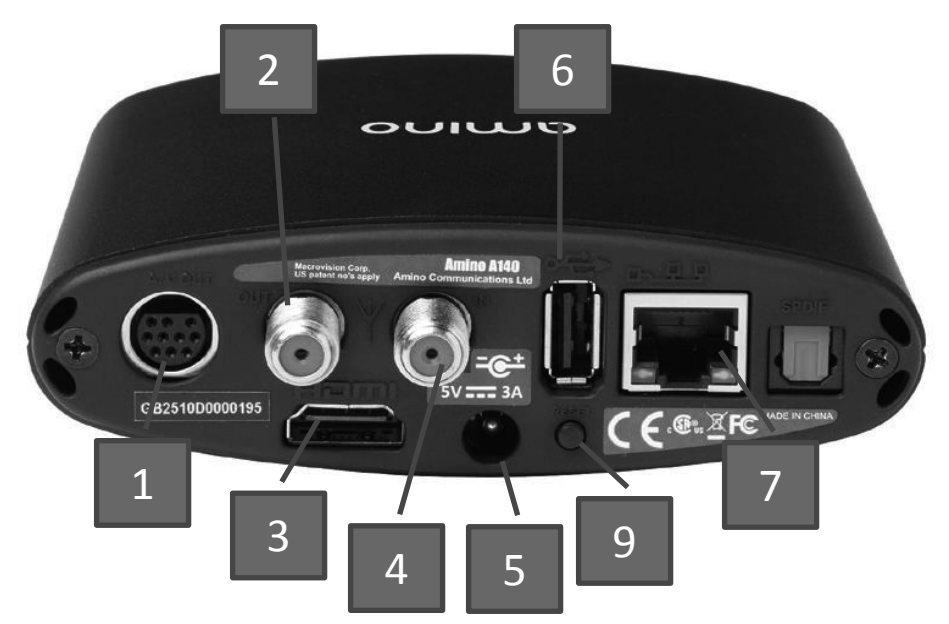

- **S** Analogue AV output 6 USB
- 2 RF Modulator output 7 Ethernet
- **9.**
- 
- 

- 
- 3 HDMI output **8 Optical s/PDIF output**
- $9$  Service button\*\*  $4 - RF$  antenna input  $9 -$  Service button\*\*
- 5 DC power input  $*$  Mo function in normal use. Only used under guidance from your service provider.

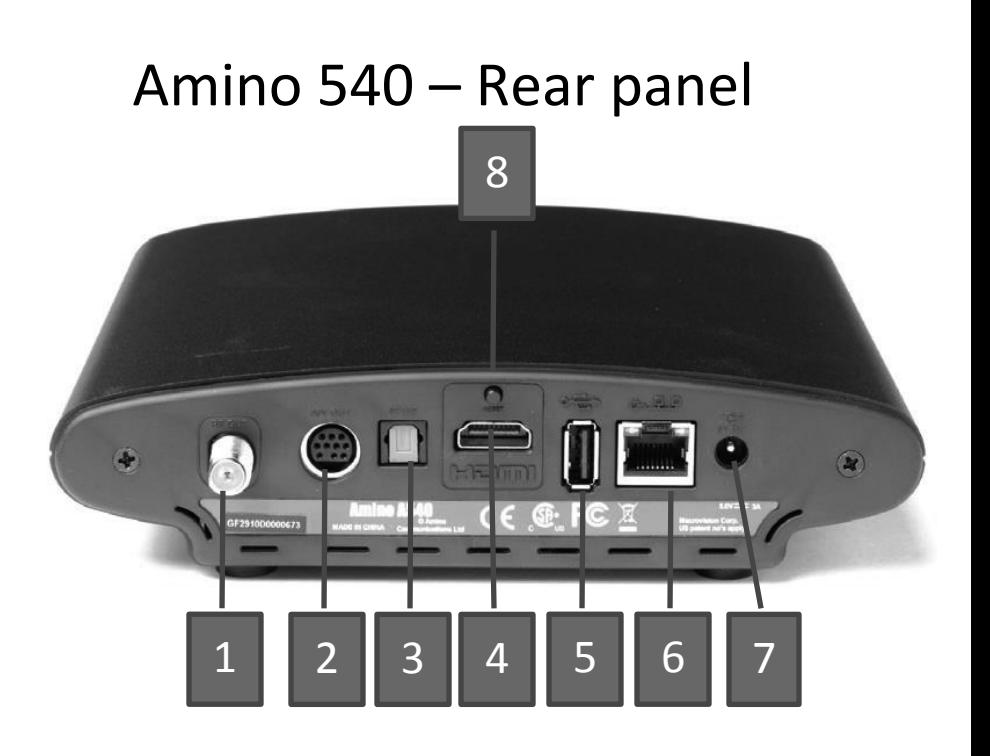

- **TV Video** Connects the set top box to your TV to provide good quality KF I **8.** 1 – RF Modulator output 5 – USB
- **2 Analogue AV output 6 Ethernet**
- 3 Optical S/PDIF output 7 DC power input
- $\lambda$ .
- 
- 
- 
- 4 HDMI output **8** Service button<sup>\*\*</sup>
	- surround sound sound audie on the sound sound audie on  $**N$  function in normal **12V DC 4A** Provides power to the set top box.  $\frac{1}{2}$  and  $\frac{1}{2}$  also use the front panel but the front panel but the front parallel but the front parallel but the front parallel but the front parallel but the front parallel but the front parallel but the front guidance from your service provider. **WED** the Main Menu, **EPG** to display Guide, **RES** to use. Only used under

## Movie Ratings

**MPAA (Motion Picture Association of America) Ratings System**

**G GENERAL AUDIENCES** All Ages Admitted <

**G – General Audience**

This is a film which contains nothing which

would, in the view of the MPAA Rating Board, be

offensive to parents whose younger children view the film.

**PG** PARENTAL GUIDANCE SUGGESTED SOME MATERIAL MAY NOT BE SUITABLE FOR CHILDREN

**PG – Parental Guidance Suggested** The theme of a PG-rated film may itself call for

parental guidance. There may be some profanity

in these films. There may be some violence or brief nudity. But these elements are not deemed so intense as to require that parents be strongly cautioned beyond the suggestion of parental guidance. There is no drug use content in a PG-rated film.

**PG-13 – Parents Strongly Cautioned**  $\frac{1}{2}$  A PG-13 film is one which, in the view of the MPAA Rating Board, leaps beyond the

boundaries of the PG rating in theme, violence, nudity, sensuality, language, or other contents, but does not quite fit within the restricted R category. Any drug use content will initially require at least a PG-13 rating.

**R – Restricted**

An R-rated film may include hard language, or tough violence, or nudity within sensual scenes,

or drug abuse or other elements, or a combination of some of the above, so that parents are counseled to take this advisory rating very seriously.

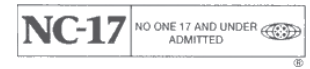

**NC-17 – No Children 17 or Under** NC-17 does not necessarily mean "obscene or pornographic" in the often accepted or legal

meaning of those words. The MPAA Review Board does not and cannot mark films with those words. These are legal terms and for courts to decide. The reasons for the application of an NC-17 rating can be violence or sex or aberrational behavior or drug abuse or any other elements which, when present, most parents would consider too strong and therefore offlimits for viewing by their children.

For more information on the MPAA or the MPAA ratings system, please visit www.mpaa.com/movieratings.

## TV Ratings

## **TV Parental Guidelines Ratings System**

The TV Parental Guidelines ratings provides program ratings, and content ratings to provide a clearer idea of the reason for a program's rating

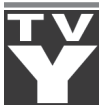

## **Program Ratings**

### **TV-Y – All Children**

This program is designed to be appropriate for all children.

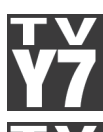

#### **TV-Y7 – Directed to Older Children**

This program is designed for children age 7 and above. It may include mild fantasy violence or comedic violence.

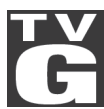

**TV-G – General Audience**Most parents would find this program suitable for all ages.

**TV-PG – Parental Guidance Suggested** This program contains material that parents may find unsuitable for younger children.

This program contains some material that many parents would

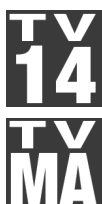

## find unsuitable for children under 14 years of age. **TV-MA – TV Mature Audience Only**

**TV-14 – Parents Strongly Cautioned**

This program is specifically designed to be viewed by adults and therefore may be unsuitable for children under 17.

## **Content Ratings**

Content Ratings are shown just below the program rating.

**FV: Fantasy Violence (only applied to TV-Y7)**

For those programs where fantasy violence may be more intense or more combative than other programs in this category.

The meaning of a content rating increases as the program rating increases.

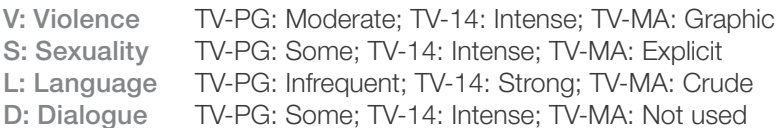

For more information on TV Parental Guidelines Monitoring Board and its rating system, please visit www.tvguidelines.org.

## **Notes**

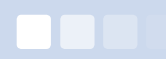

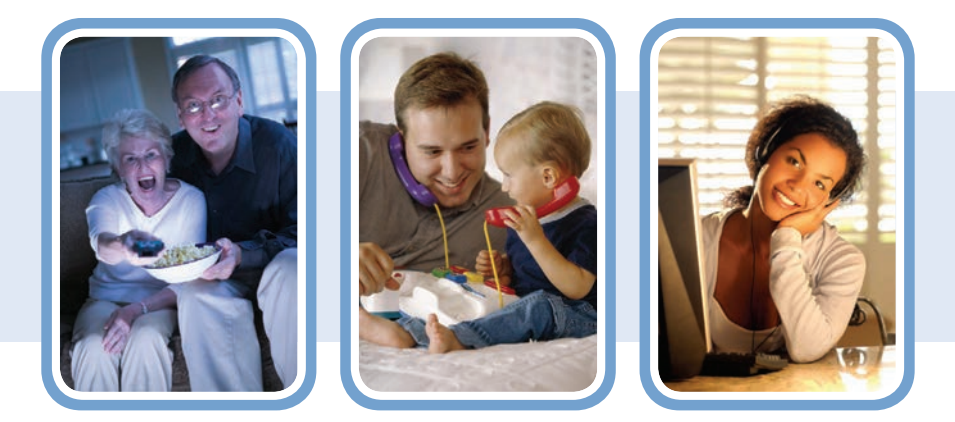

## **Convenient Location**

## **HTC Waterloo Main Office** 213 S. Main St. Waterloo, IL 62298 Phone (618) 939-6112

www.htc.net